#### Webinar

**I nuovi strumenti per la formazione del personale pubblico. La direttiva del Ministro per la PA e la piattaforma Syllabus**

#### Intervento

Utilizzo della piattaforma da parte degli utenti e monitoraggio delle attività

**Anna Lucia Paoletti** *Fun. Informatico - Ufficio per l'innovazione amministrativa, la formazione e lo sviluppo delle competenze* 

22 Giugno 2023

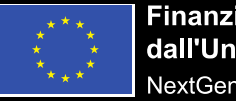

Finanziato dall'Unione europea NextGenerationEU

Presidenza del Consiglio dei Ministri Dipartimento della **Funzione Pubblica** 

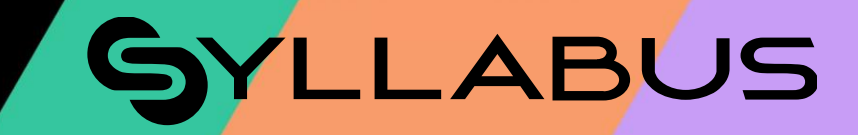

#### **Accesso alla piattaforma**

#### **SYLLABUS**

#### Congratulazioni, ti è stato assegnato il profilo amministratore in Syllabus

#### Ciao [nome]

la persona che ha registrato [nome amministrazione] su Syllabus ha deciso di nominarti tra gli amministratori sulla piattaforma.

Durante il primo accesso avrai modo di conoscere tutte le potenzialità di questa piattaforma e, se avessi bisogno di una guida più dettagliata, puoi sempre leggere le FAQ.

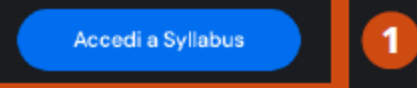

#### Da **email** Da **portale**

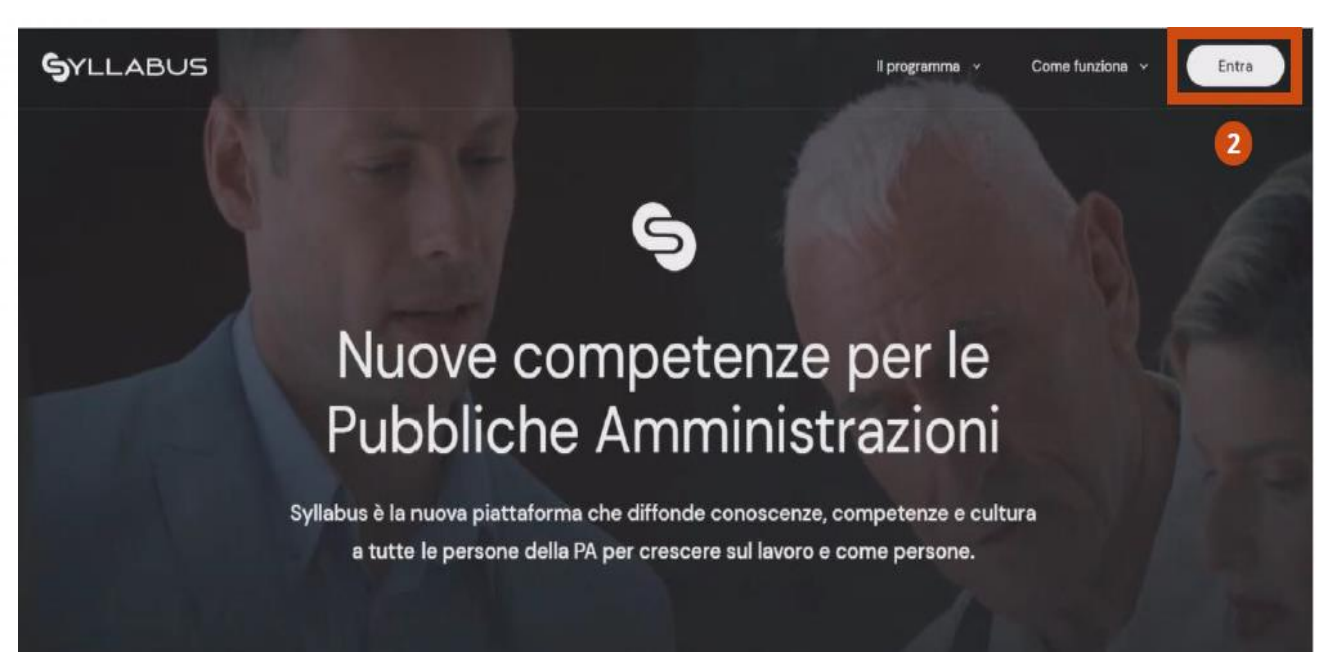

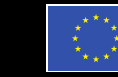

Finanziato dall'Unione europea NextGenerationEU

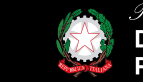

idenza del Consiglio dei Ministri **Dipartimento della** Funzione Pubblica

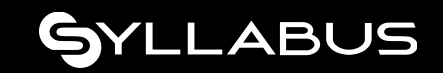

#### **Accesso alla piattaforma (primo accesso)**

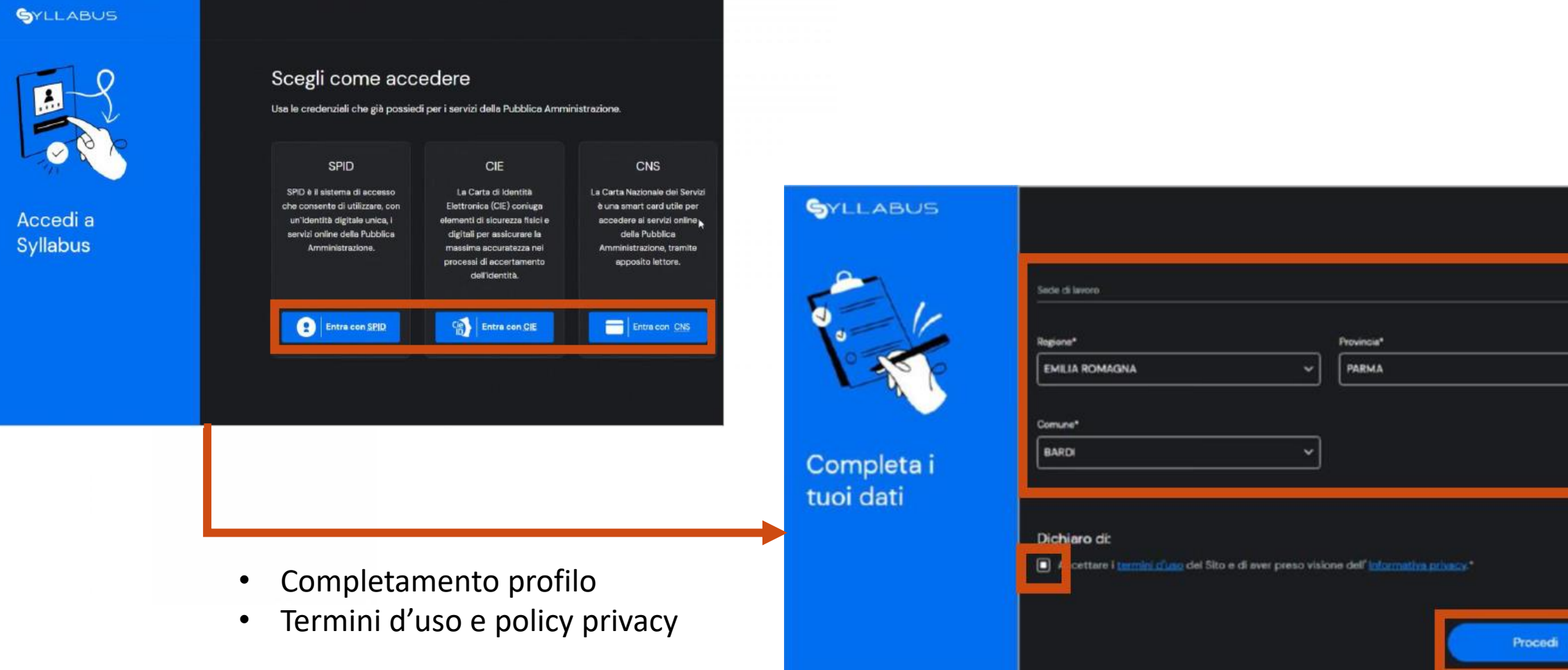

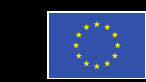

Finanziato dall'Unione europea NextGenerationEU

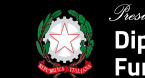

sidenza del Consiglio dei Ministri Dipartimento della **Funzione Pubblica** 

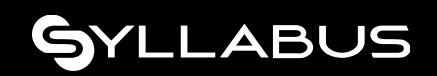

#### **Gestione profilo**

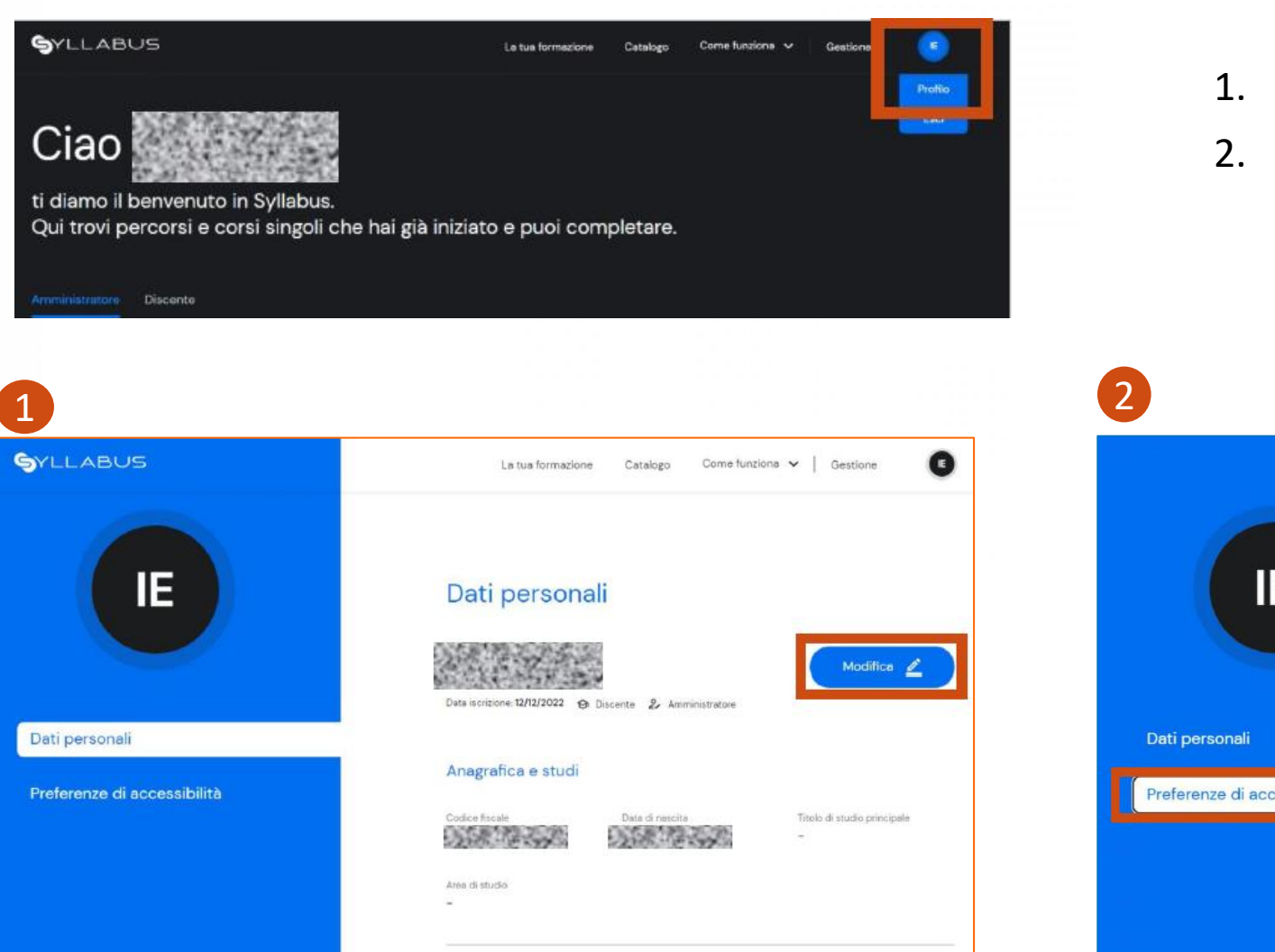

- 1. Modifica Dati personali.
- 2. Impostazione maggiorazione tempo.

#### Preferenze di accessibilità Aumenta il tempo per rispondere alle domande Puoi avere il 50% del tempo in più se dichiari di possedere una IE certificazione medica idonea ad ottenere questa maggiorazione. Non verrà richiesto di allegare il documento ma, potrà essere richiesto in caso di successive verifiche da parte degli amministratori del tuo ente, i quali hanno accesso a questa informazione. Consapevole delle conseguenze penali previste in caso di dichiarazioni mendaci e/o di formazione o uso di atti falsi, nonché in caso di eventuale esibizione di atti contenenti dati non più corrispondenti a verità DICHIARO, sotto la mia responsabilità, di essere in possesso di idonea certificazione medica Preferenze di accessibilità attestante una condizione di disabilità sensoriale o cognitiva, o di una certificazione diagnostica di DSA (disturbo specifico di apprendimento), tale da legittimare la fruizione agevolata dei percorsi formativi e valutativi, che si sostanzia in una maggiorazione del tempo a disposizione per l'esecuzione dei test pari al 50% di quello ordinariamente concesso.

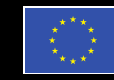

Finanziato dall'Unione europea NextGenerationEU

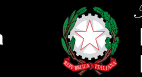

*Presidenza del Consiglio dei Ministri*<br>Dipartimento della **Funzione Pubblica** 

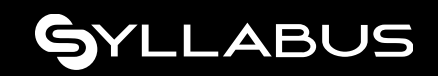

### **Guide – FAQ - Assistenza**

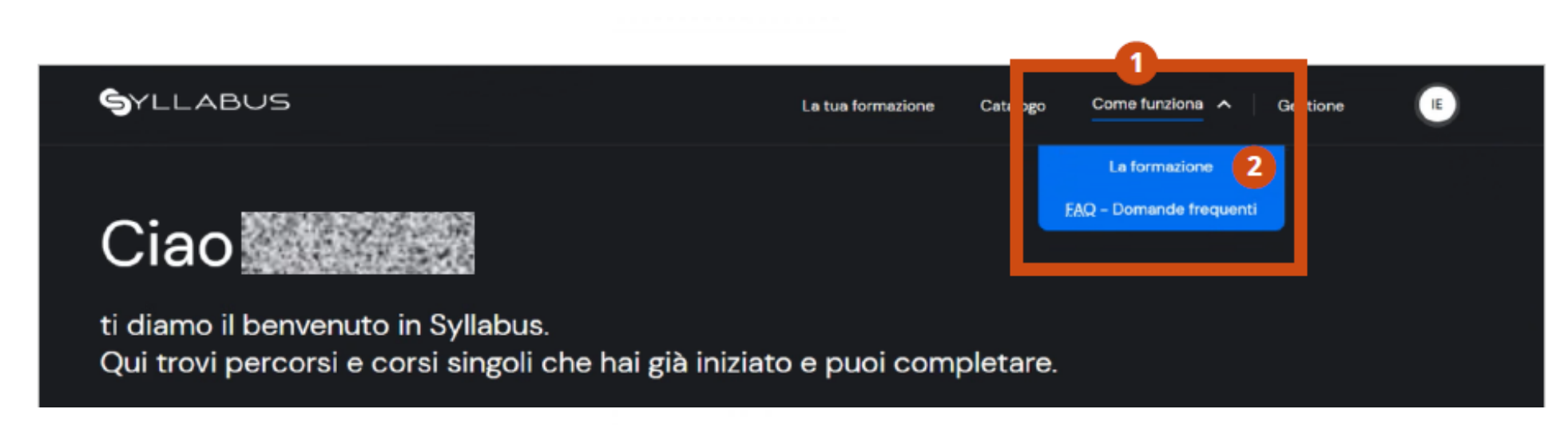

#### 1. menù **Come funziona** → **La formazione:**

- **-** Guida all'organizzazione della formazione;
- concetti chiave;
- output di Syllabus;

#### 2. menù **Come funziona** → **FAQ – Domande frequenti:**

- **-** Domande frequenti categorizzate per ruolo utente;
- manuale operativo;
- form per scrivere all'assistenza:

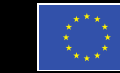

-inanziato dall'Unione europea

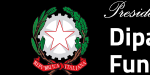

iartimento dell

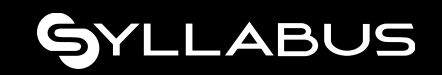

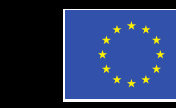

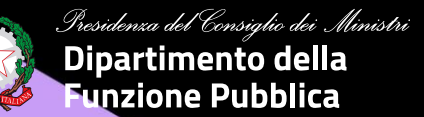

### **Ruolo AMMINISTRATORE**

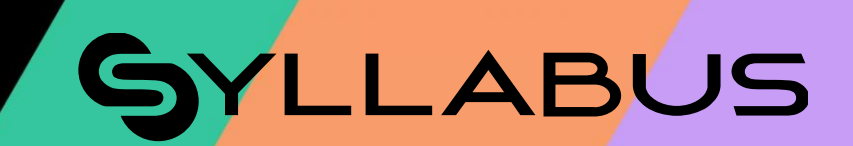

### **Home AMMINISTRATORE (1/2)**

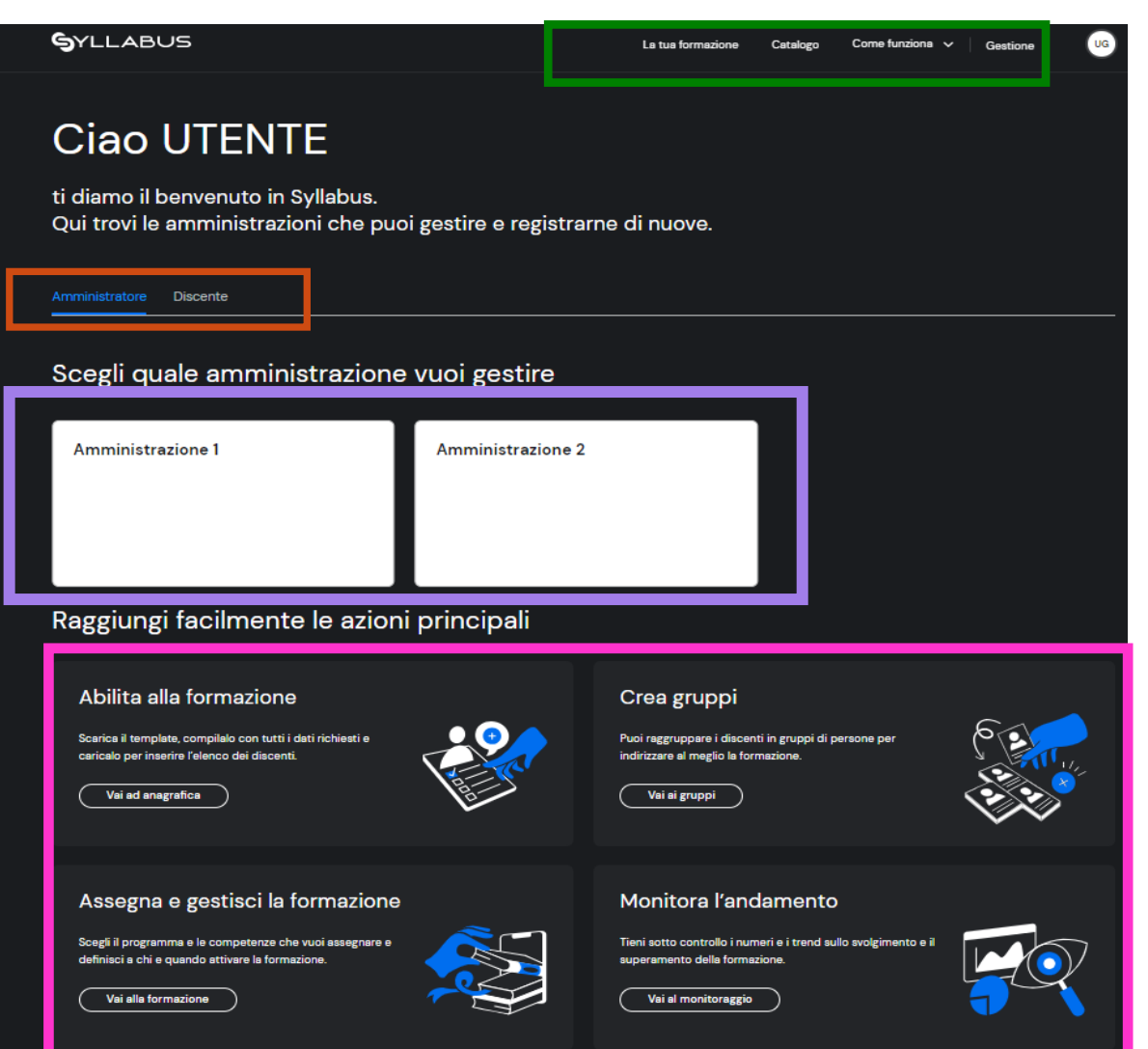

Cambio ruolo. 1

- Menù di accesso alle funzionalità: 2
- Accesso al proprio ruolo discente;
- Catalogo corsi;
- Guide, Faq, Assistenza;
- Accesso alle funzionalità Amministratore.
- Selezione dell' Amministrazione da gestire. 3
- Funzionalità per la gestione della formazione: 4
- Abilitazione utenti;
- Creazione gruppi;
- Assegnazione formazione;
- Reportistica.

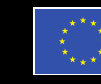

Finanziato dall'Unione europea NextGenerationEU

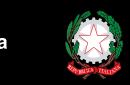

Presidenza del Consiglio dei Ministri **Dipartimento della** Funzione Pubblica

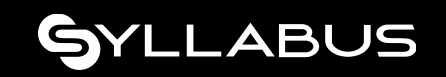

#### **Home AMMINISTRATORE (2/2)**

Per accedere alle funzionalità operative dell'Amministratore è necessario selezionare l'Amministrazione da gestire

qualora si fosse stati designati referenti di più Enti.

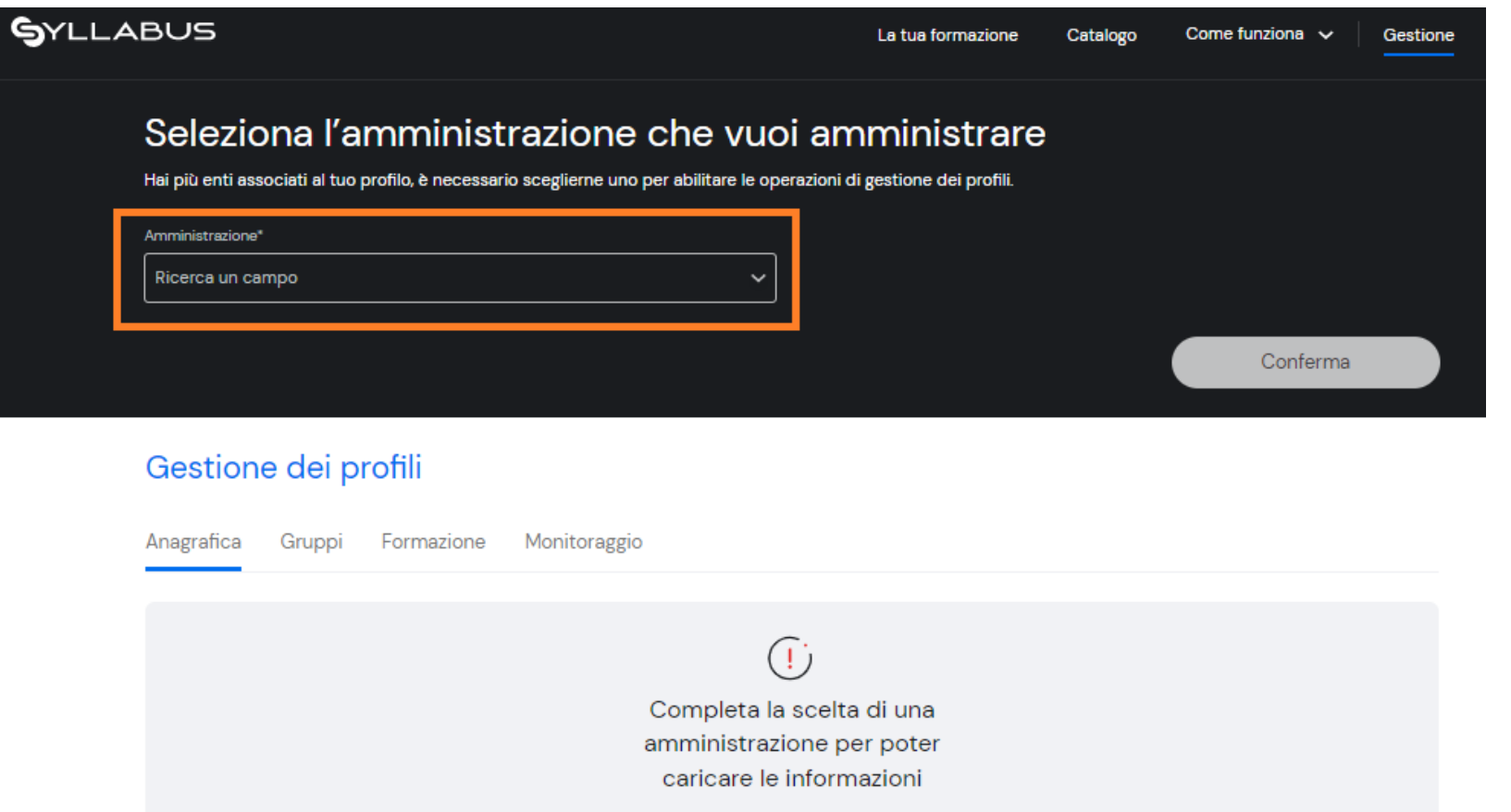

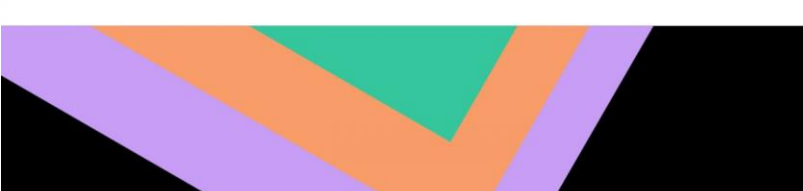

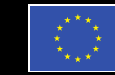

inanziato l'Unione europea

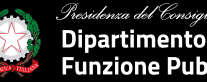

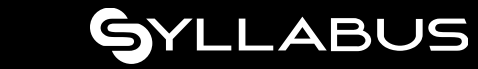

#### **1. Anagrafica utenti**

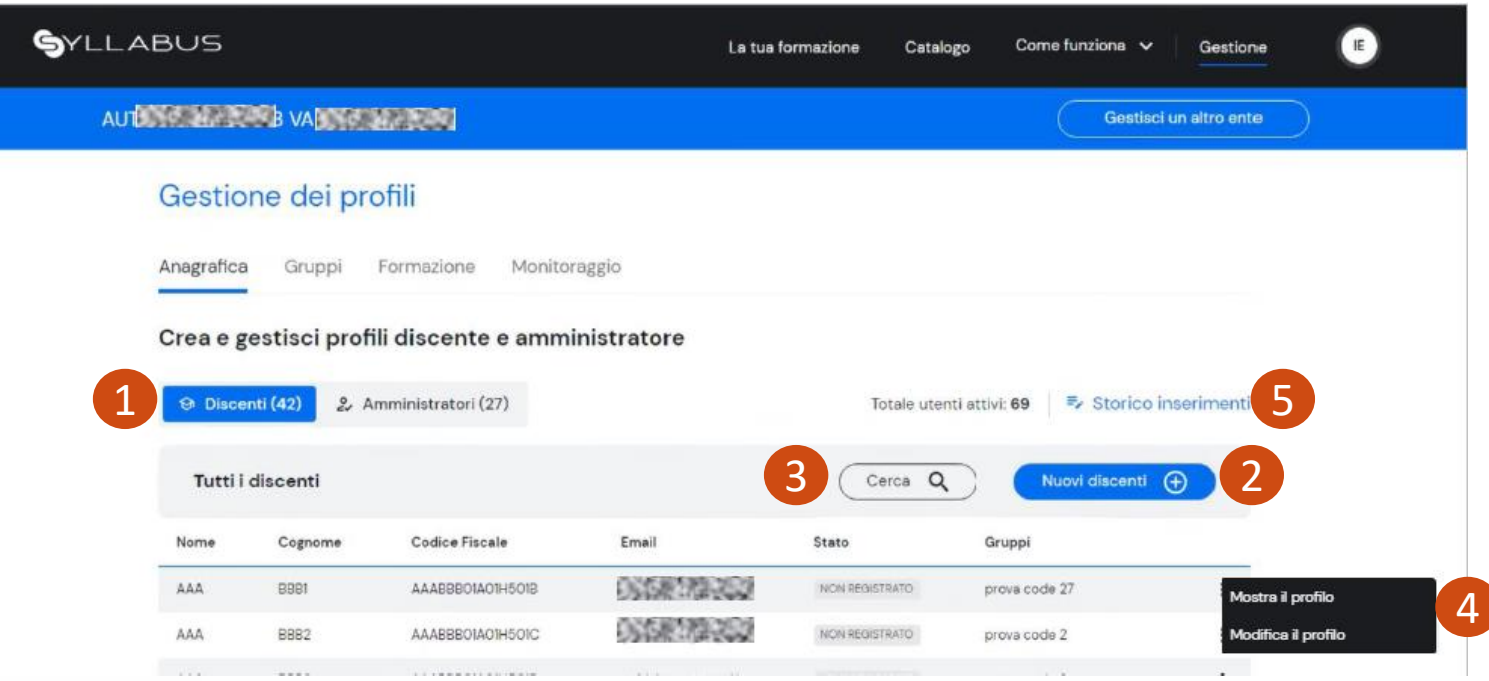

- 1. Selezione della categoria utenti da gestire (Discenti o Amministratori);
- 2. Inserimento nuovi utenti/mobilità utente per categoria (Discenti o Amministratori);
- 3. Ricerca utenti;
- 4. Visualizzazione dettaglio utente Modifica dati/ruolo/disabilitazione utente;
- 5. Visualizzazione storico di tutti gli inserimenti eseguiti.

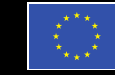

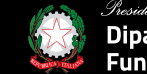

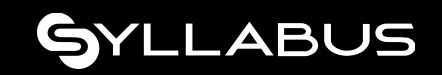

#### **Inserimento massivo utenti**

#### **N.B. Selezione della categoria di utenti da inserire: Discenti o Amministratori.**

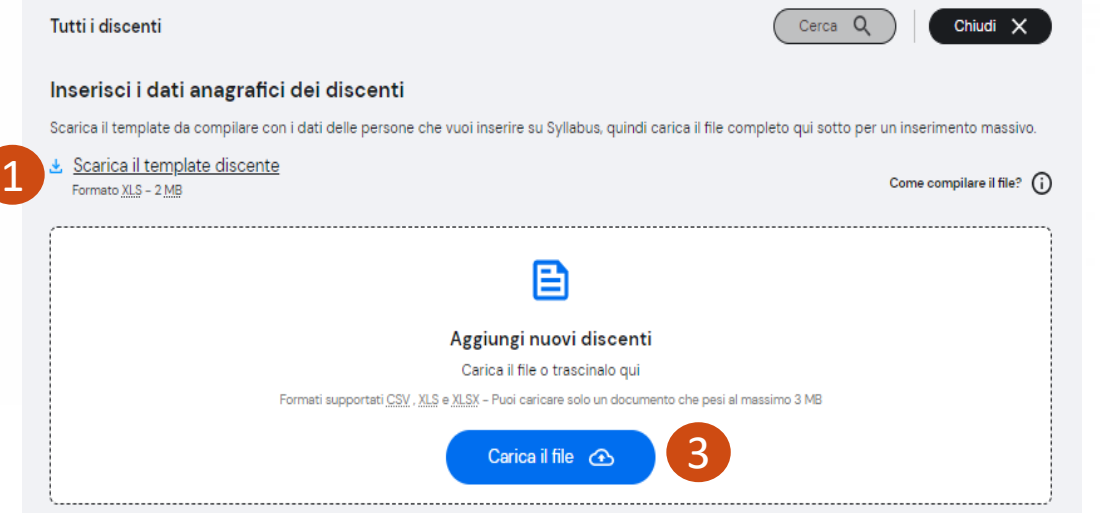

- 1. **Download** del template .xlsx per inserire i dati utente (nome, cognome, CF, email istituzionale); 2. **Compilazione** file (**NON** alterare la struttura);
- 3. **Caricamento** del file compilato.

#### **Primo** step **Secondo** step

#### Storico degli inserimenti 4 Tutti i file caricati Cerca Q Data caricamento Caricato da Nome file Stato Profilo 000810702 ONE THREE STATES 30/12/2022 ELABORATO **O** Discente Side of Provide A DE TRANSPORTA 30/12/2022 **ELABORATO** Scarica Fesito 5**DATE TO ALL DISTURBANCE OF ALL PROPERTY** Scarica il file caricato 28/12/2022 IN PARTE ELABORATO **大家 的复数** 28/12/2022 ELABORATO **DATE: 12-10-2 小饭 相关人名英格兰** 20/12/2022 ELABORATO 2. Amministratore

- 4. Ricerca di un caricamento tramite filtri;
- 5. Download del:
	- file di input caricato;
	- file di esito (errori parlanti per la guida alla risoluzione).

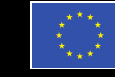

Finanziato dall'Unione europea **NextGenerationEU** 

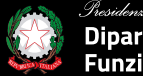

partimento della

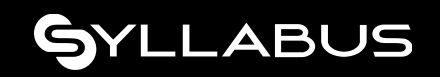

#### **2. Gestione gruppi**

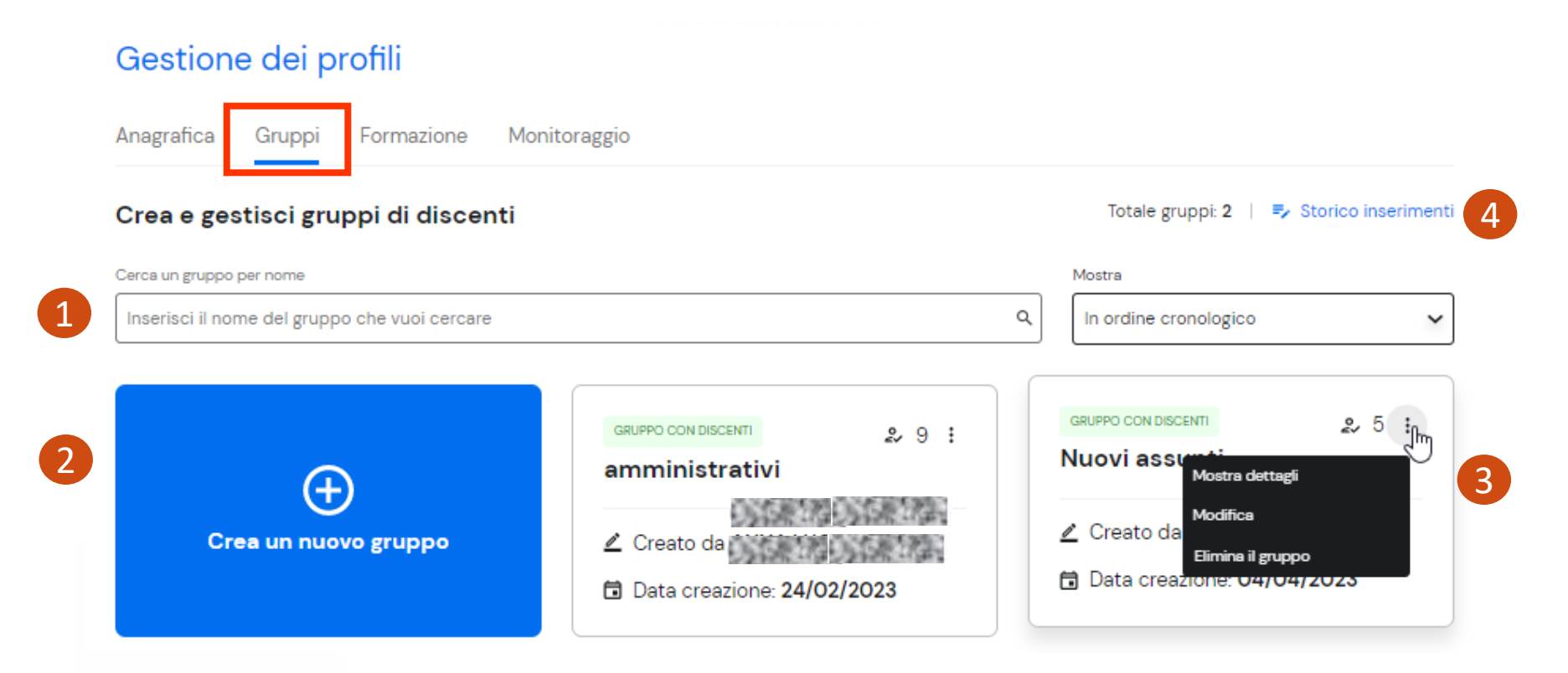

- 1. Ricerca di un gruppo applicando i filtri presenti;
- 2. Creazione di un nuovo gruppo (partizionamento logico dei dipendenti);
- 3. Gestione del gruppo selezionato (modifica/cancellazione/aggiunta-rimozione-spostamento discenti);
- 4. Visualizzazione e download esito di tutte le attività di creazione gruppi eseguite.

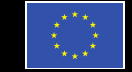

Finanziato dall'Unione europea **NextGenerationEU** 

partimento della Funzione Pubblica

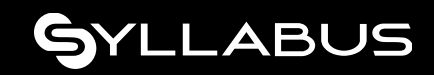

#### **Creazione nuovo gruppo**

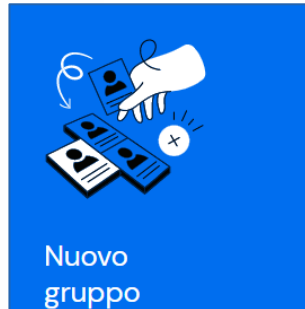

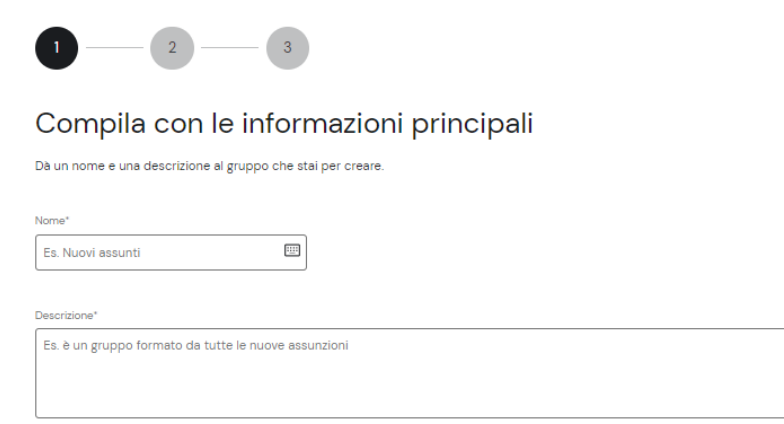

#### **Definizione attributi principali del gruppo Selezione discenti**

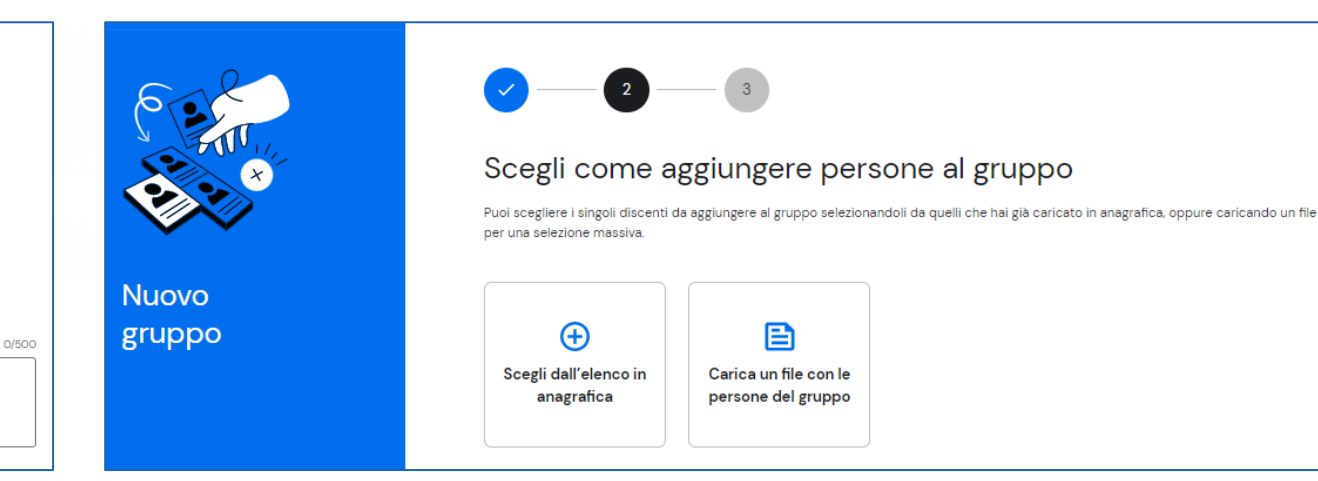

*NOTA: un utente può essere associato ad un solo gruppo.*

Come inserire i componenti in un gruppo?

- 1. Scegliendo puntualmente i nominativi dall'elenco di anagrafica;
- 2. Caricando un file template contenente i discenti di interesse;
- 3. Procedendo in un secondo momento cliccando sul pulsante ''Scegli dopo''.

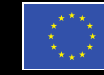

Finanziato dall'Unione europea NextGenerationEU

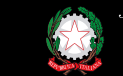

za del Consiglio dei Ministri Dipartimento della Funzione Pubblica

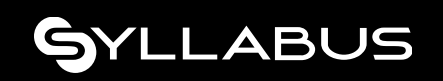

#### **Creazione nuovo gruppo – Selezione da anagrafica**

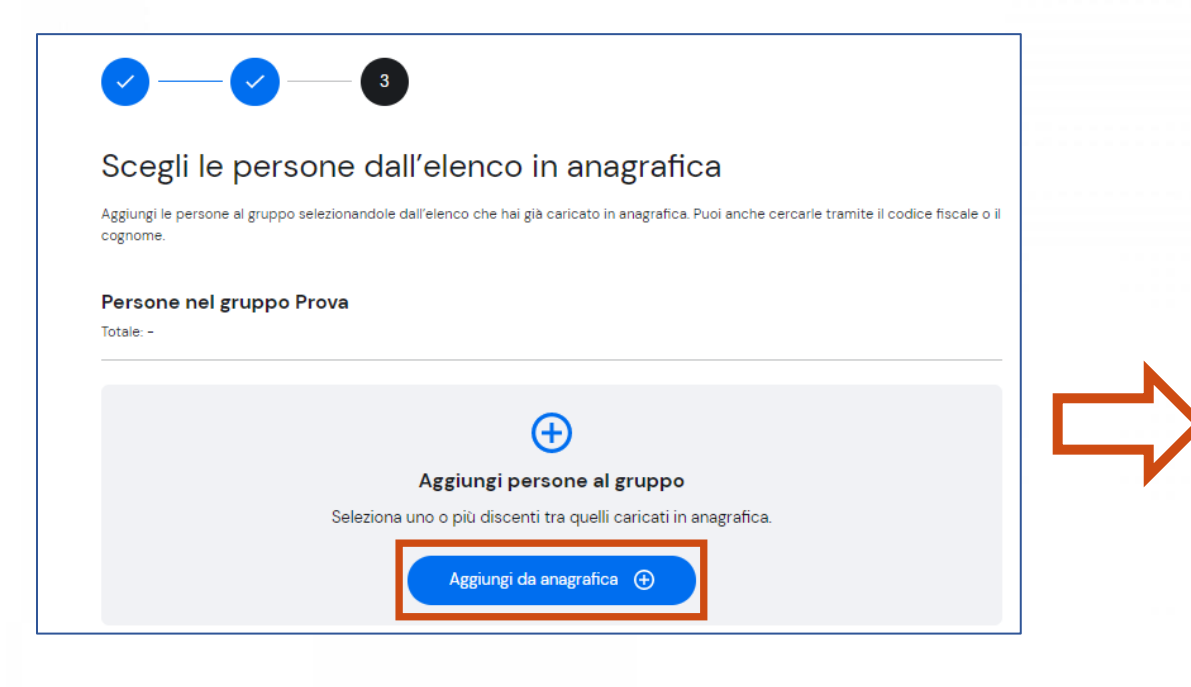

- Selezione utenti tramite checkbox;
- Ricerca per cognome e CF;
- Possibilità di rimuovere un utente aggiunto per errore prima del salvataggio definitivo.

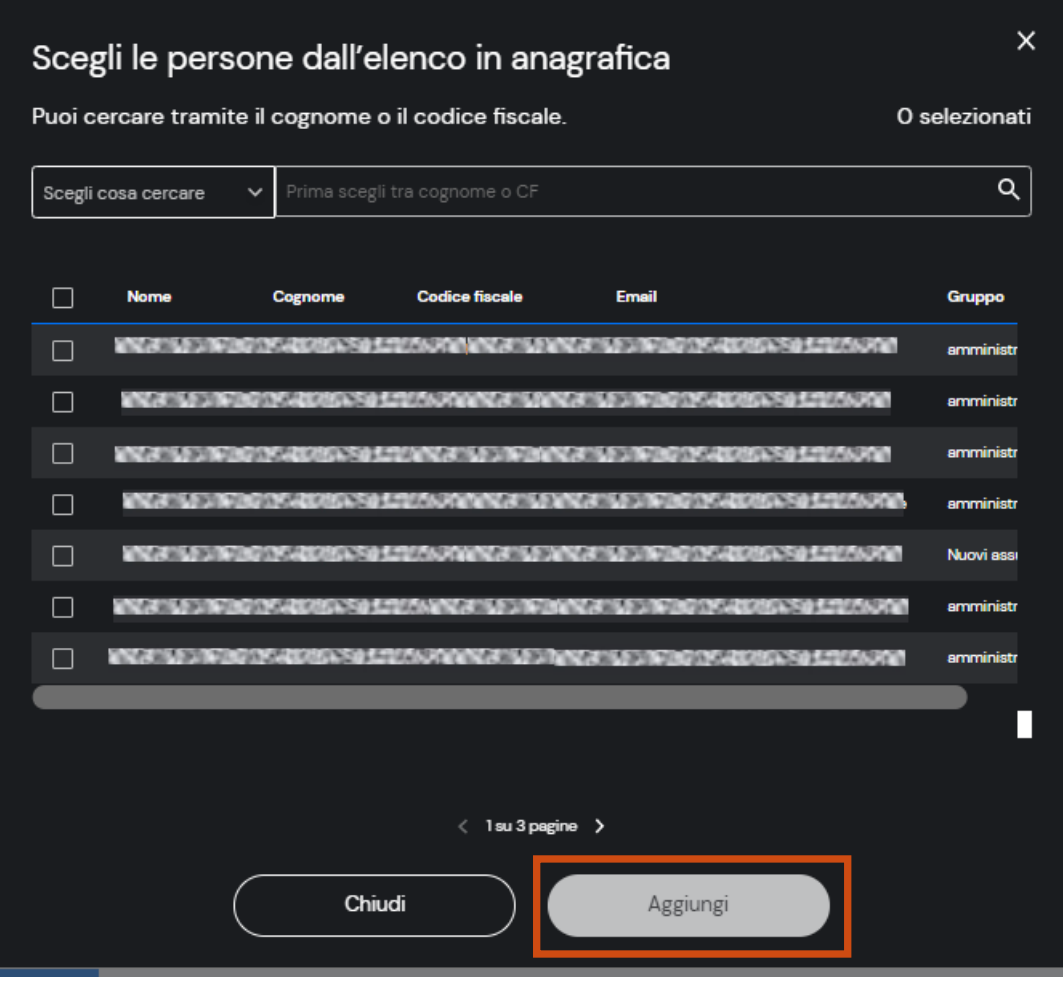

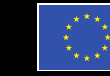

Finanziato dall'Unione europea **NextGenerationEU** 

partimento della Funzione Pubblica

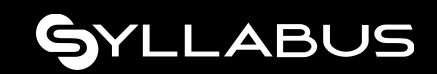

#### **Creazione nuovo gruppo – Caricamento da file**

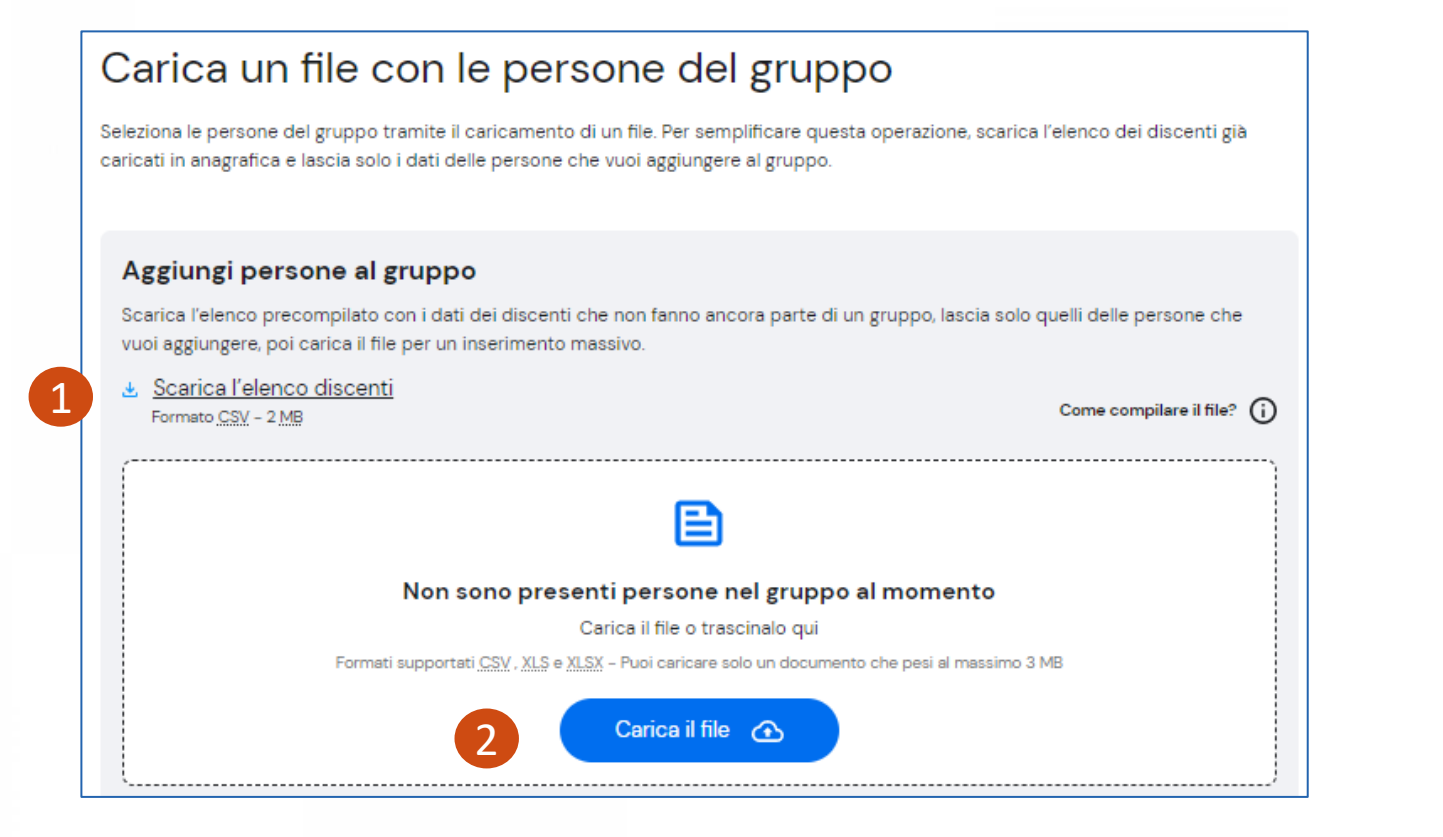

- **1. Scaricare** il file xslx dell'elenco discenti che contiene tutti gli utenti non ancora assegnati ad alcun gruppo:
	- Lasciare solo le righe corrispondenti ai discenti di interesse ed eliminare quelle le restanti.
	- Salvare il file.
- **2. Caricare** il file da elaborare. È possibile consultare l'esito nella sezione ''Storico inserimenti''.

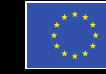

inanziato dall'Unione europea

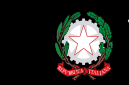

artimento dell

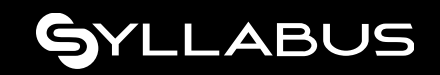

#### **3. Gestione formazione**

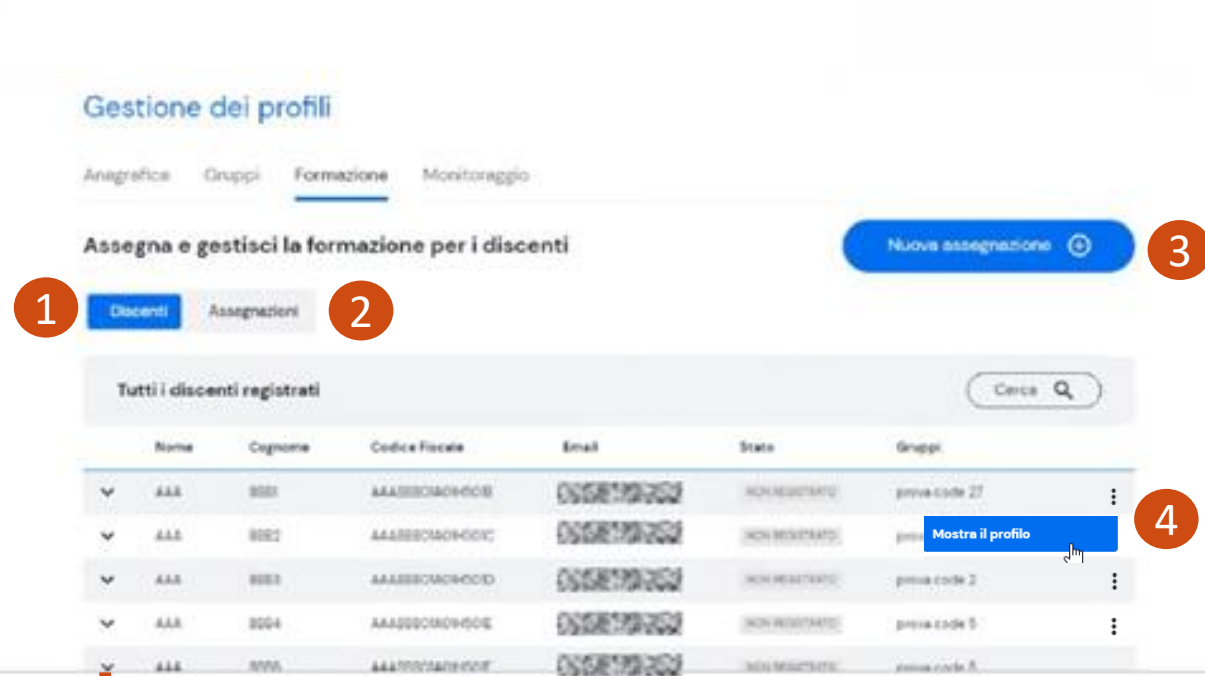

#### Assegnazioni:

11 percorsi di cui: O da iniziare, 10 iniziati, 1 conclusi e O tempo scaduto

O ambiti con corsi singoli, tra questi: O iniziati, O conclusi

- 1. Consultare lo stato delle assegnazioni di ciascun **Discente.**
- 2. Consultare le assegnazioni **complessivamente** effettuate ai gruppi o a tutti i discenti con possibilità di modifica.
- 3. Procedere ad una nuova assegnazione.
- 4. Dettaglio percorsi formativi del discente.

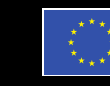

Finanziato dall'Unione europea

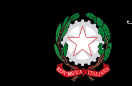

partimento della

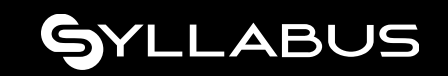

#### **Dettaglio formazione Discente - Assegnazioni**

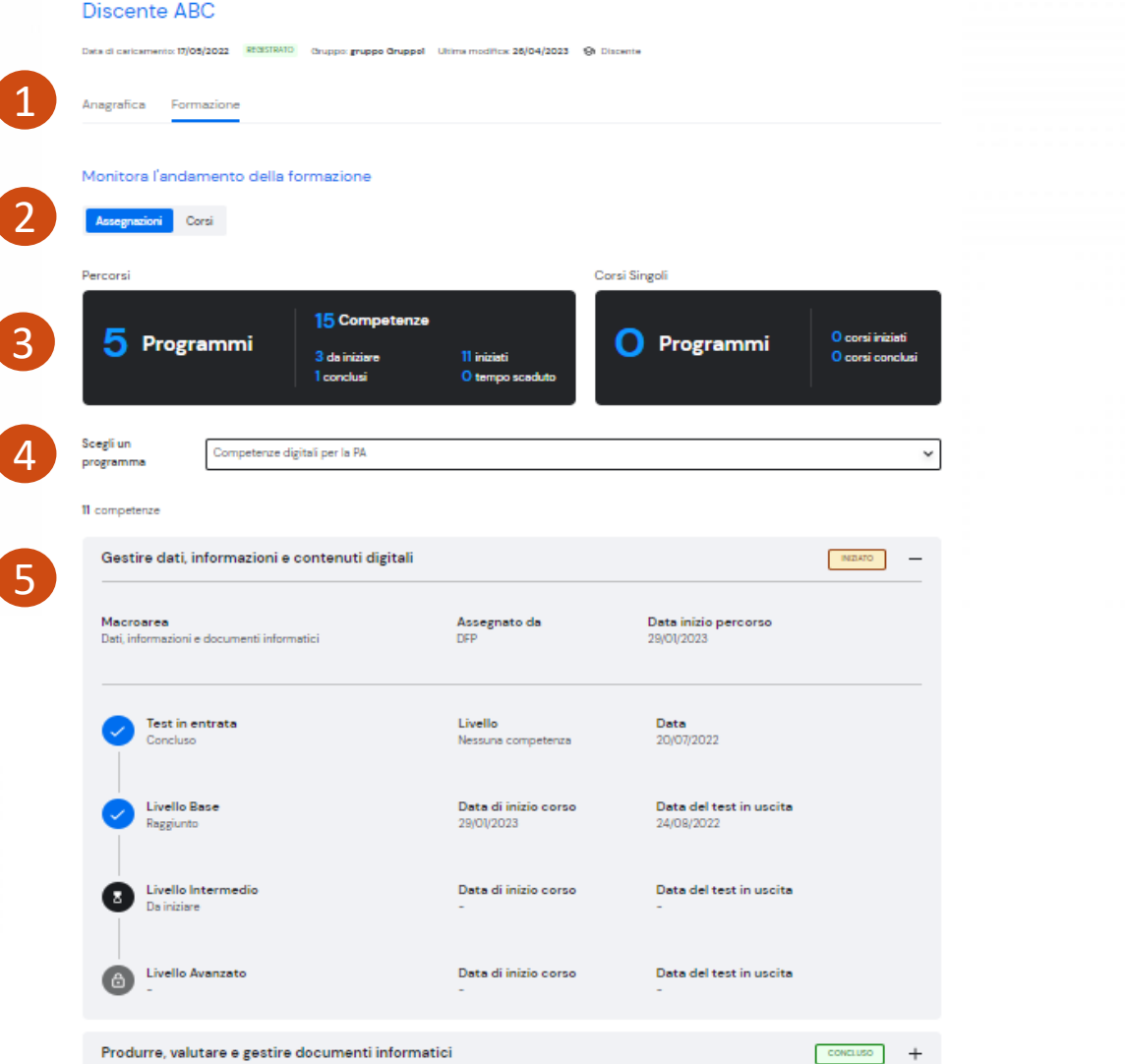

1. 2. Selezione tab 'Formazione'' e ''Assegnazioni''.

- 3. Cruscotto numerico su:
	- programmi assegnati (competenze associate) e loro andamento;
	- corsi assegnati e loro andamento.
- 4. Selezione del programma formativo da verificare.
- 5. Elenco delle competenze del programma selezionato con il dettaglio di:
	- **stato competenza** (da iniziare, iniziato, concluso,...)
	- **test di autovalutazione iniziale** (se previsto): data e livello conseguito;
	- **avvio del corso previsto**;
	- **superamento test post-formazione** e data esecuzione.

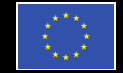

inanziato dall'Unione europea

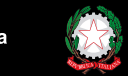

artimento dell

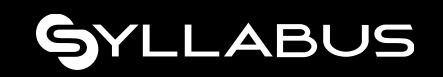

**Dettaglio formazione Discente - Corsi Discente ABC** Data di caricamento: 17/05/2022 REGISTRATO Gruppo: gruppo Gruppol Ultima modifica: 26/04/2023 + Discente 1 Anagrafica Formazione Monitora l'andamento della formazione 2 Assegnazioni Corsi Tutti i corsi del discente 2 iniziati 14 Corsi 3 12 conclusi 4 Scegli un eleziona un programma  $\check{}$ programma 14 cors 5Gestire dati, informazioni e contenuti digitali - Livello base (Edizione 02) CONCLUSO Competenza Ultima partecipazione al corso Inizio: 23/08/2022 alle 16:06 | Fine: 24/08/2022 alle Gestire dati, informazioni e contenuti digitali 01:06 Programma Macroarea Durata Gestire dati, informazioni e contenuti digitali Dati, informazioni e documenti informatici O ore e 20 minut Livello Fornitore Ripetizioni: 1 Formez PA Inizio: 23/08/2022 alle 16:06 | Fine: 24/08/2022 alle 01:06 Base

Produrre, valutare e gestire documenti informatici - Livello avanzato (Edizione O2)

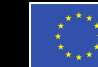

**CONCLUSO** 

Finanziato dall'Unione europea NextGenerationEU

Dipartimento della Funzione Pubblica

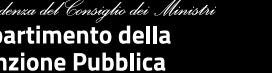

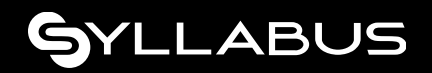

- 1. 2. Selezione tab 'Formazione'' e 'Corsi''.
- 3. Cruscotto numerico su:
	- corsi avviati ma ancora non conclusi;
	- corsi conclusi.
- 4. Selezione del programma formativo di interesse.
- 5. Elenco di tutti i corsi fruiti dal Discente con i dettagli su:
	- stato del corso (da iniziare, iniziato, concluso)
	- programma, competenza di riferimento e livello di padronanza;
	- ultimo accesso al corso;
	- numero di fruizioni con i riferimenti temporali;
	- durata temporale del corso.

#### **Assegnazione formazione (1 di 2)**

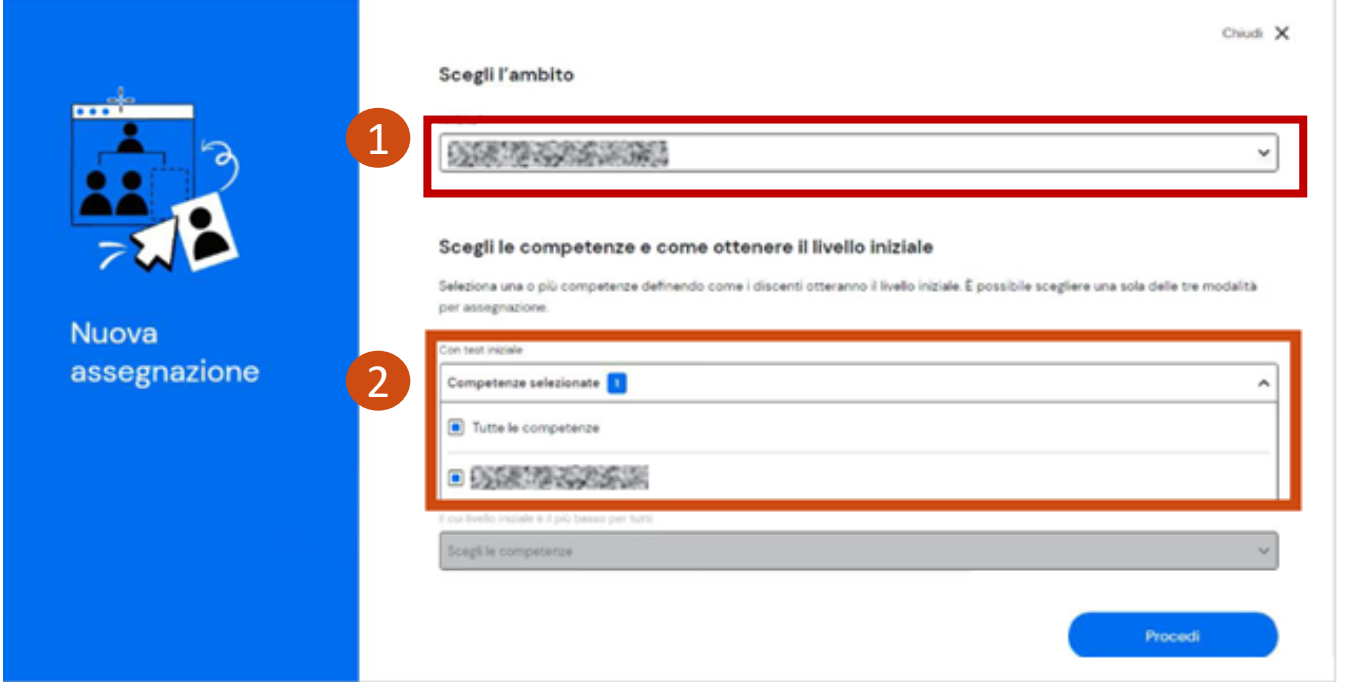

*NOTA: il pulsante ''Nuova assegnazione'' si abilita solo se ci sono programmi assegnabili.*

- 1. Selezione **del programma formativo**
- 2. Selezione **di tutte o un sottoinsieme delle competenze** correlate al programma scelto**;**

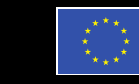

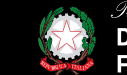

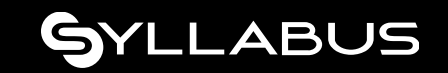

#### **Assegnazione formazione (2 di 2)**

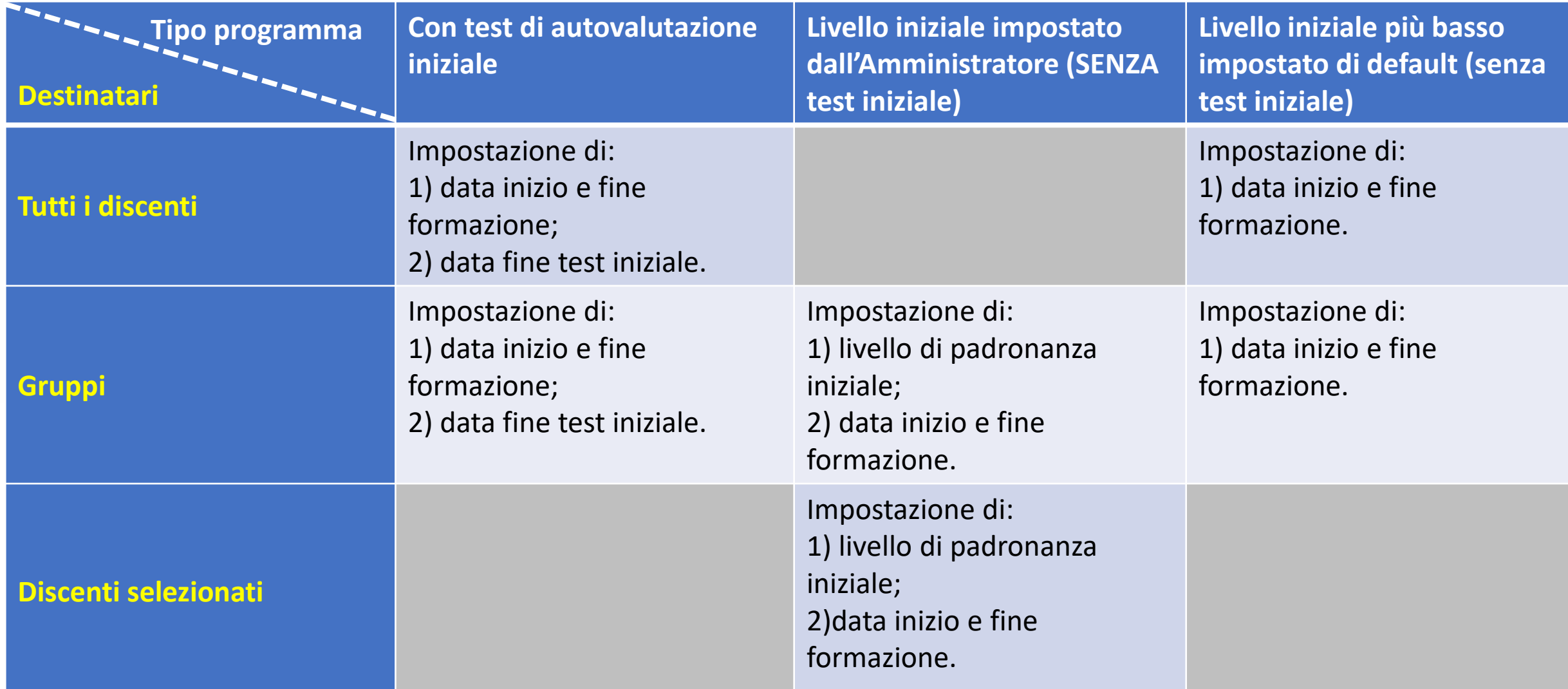

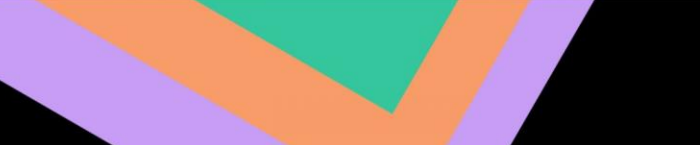

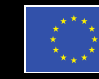

Finanziato dall'Unione europea NextGenerationEU

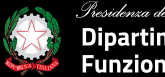

.<br>Presidenza del Consiglio dei Ministri Dipartimento della<br>Funzione Pubblica

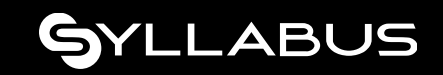

#### **4. Monitoraggio – dati Discenti**

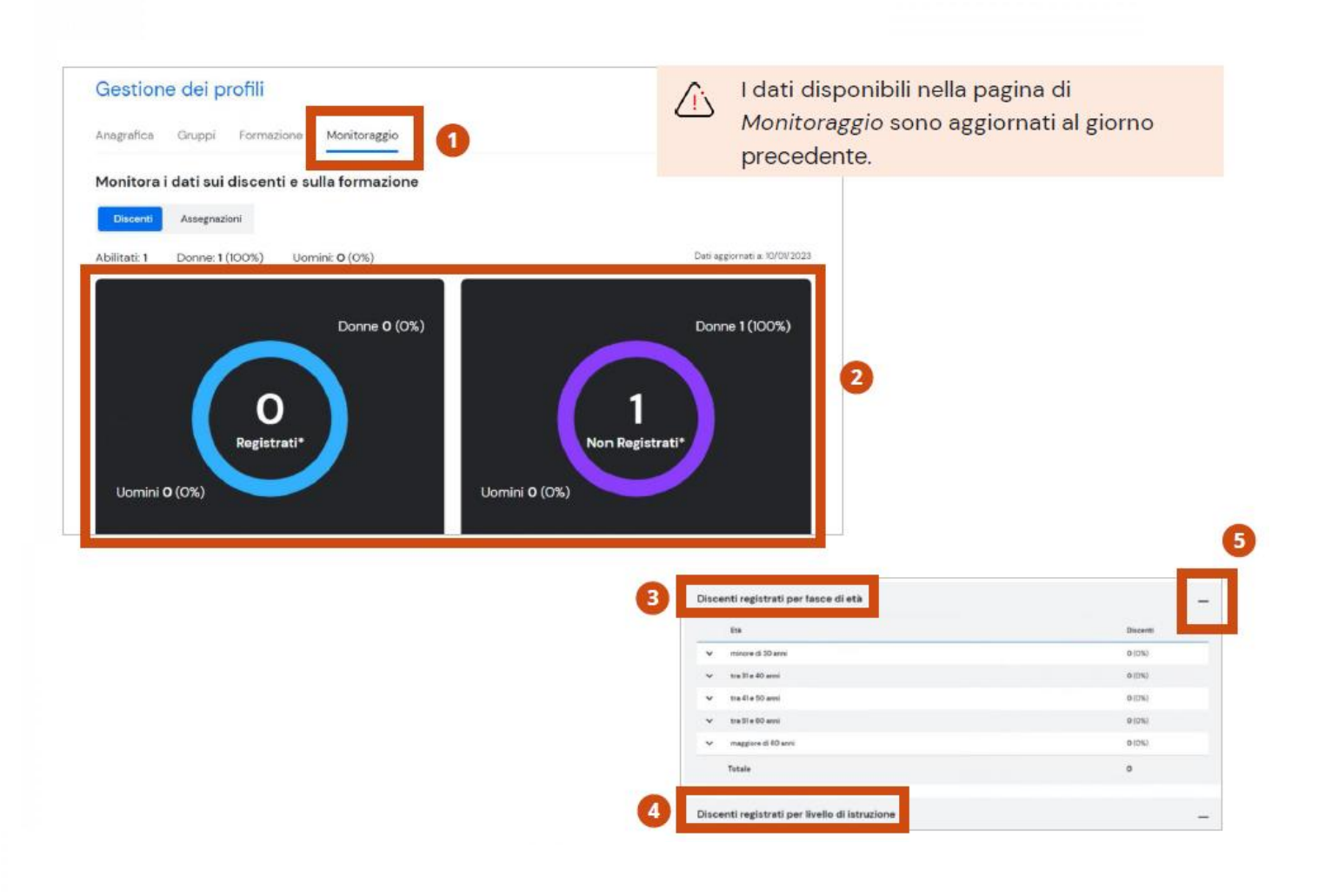

- 1. Accesso tramite il tab **Monitoraggio –** dati aggregati su Discenti e Assegnazioni.
- 2. Utenti **registrati** (che hanno effettuato il primo accesso a Syllabus) e **non registrati** (che non hanno ancora effettuato il primo accesso) suddivisi per genere.
- 3. Dati sui **registrati** suddivisi per fascia di età e genere.
- 4. Dati sui **registrati** suddivisi per livello di istruzione e genere.
- 5. Pulsanti di espansione/collasso sezioni di interesse.

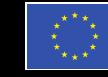

Finanziato dall'Unione europea

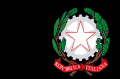

partimento della Funzione Pubblica

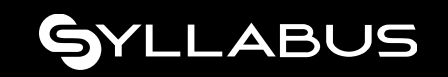

#### **Monitoraggio – dati Assegnazioni**

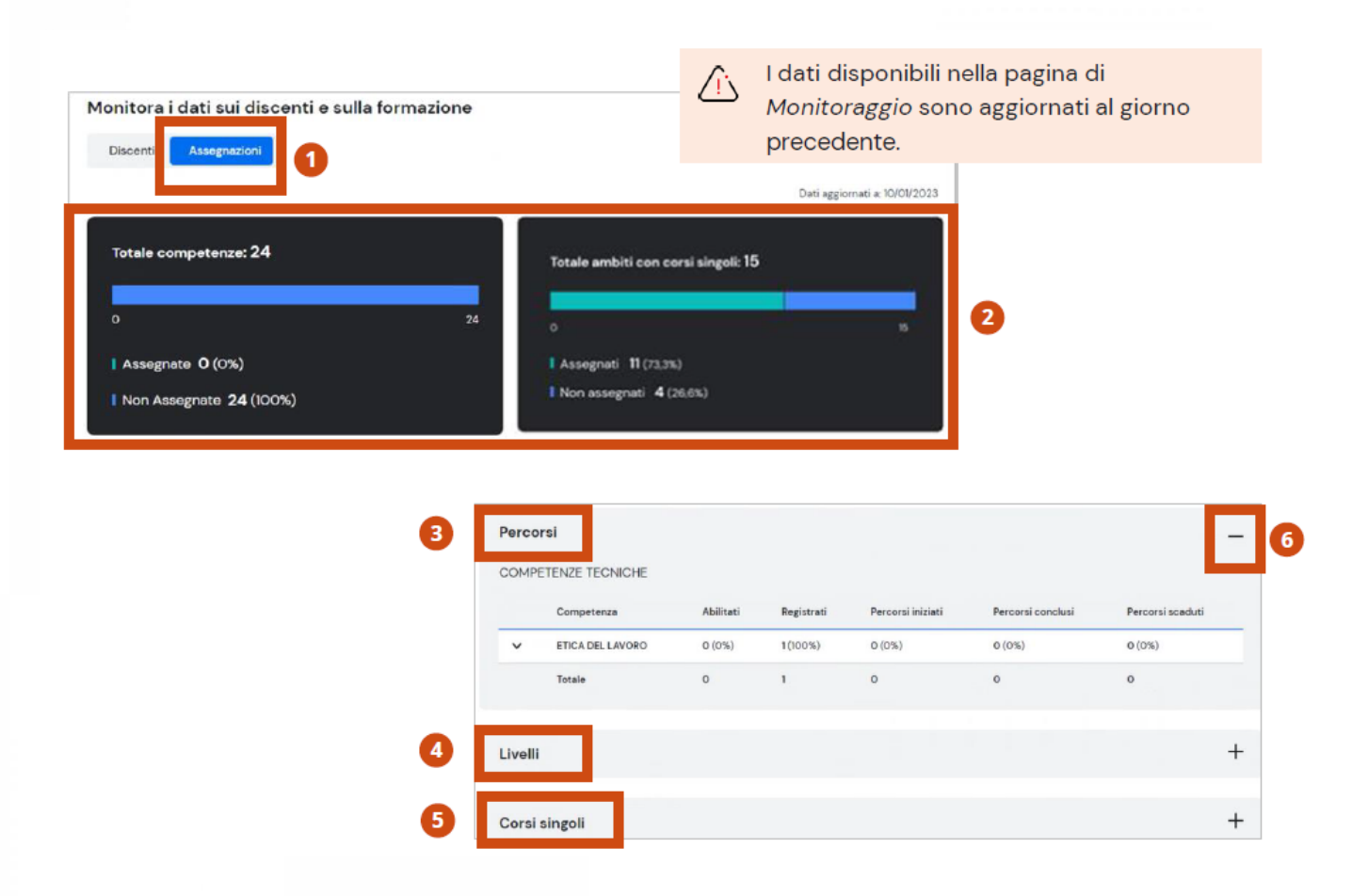

1. 2. grafici di **riepilogo numerico** sulle competenze e ambiti assegnati e non.

3. Andamento di partecipazione sui percorsi formativi dei diversi ambiti (avviati, conclusi e scaduti).

4. Distribuzione in percentuale dei livelli di padronanza rilevati con i test iniziali e miglioramenti tramite formazione per ciascuna competenza.

5. Monitoraggio numerico sui corsi singoli (avviati, conclusi e scaduti).

6. Pulsanti di espansione/collasso sezioni di interesse.

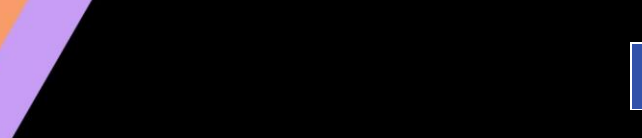

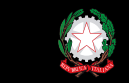

partimento della

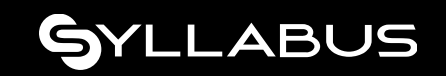

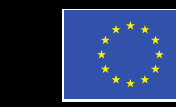

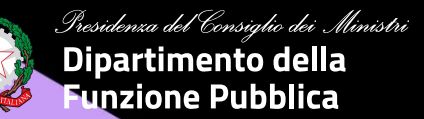

#### **Ruolo DISCENTE**

# GYLLABUS

### **Home DISCENTE**

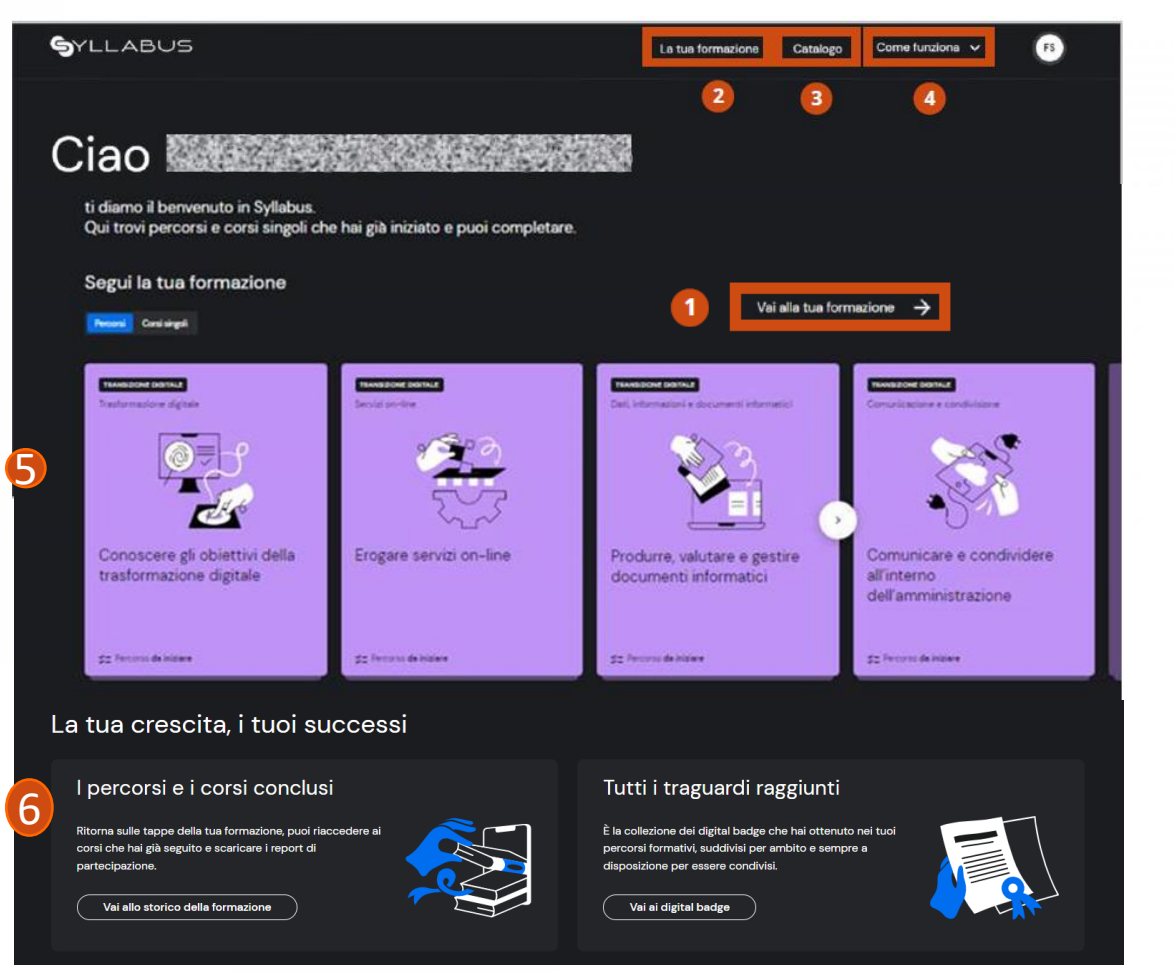

1. 2. accesso al proprio percorso formativo elaborato per colmare i gap rilevati.

3. Accesso al **Catalogo** che contiene tutta l'offerta formativa presente.

4. Accesso alle FAQ, manuale utente, form di assistenza.

5. Focus e accesso diretto a:

- i percorsi già assegnati e **da iniziare;**
- **nuove assegnazioni** di competenze attribuite dal proprio Amminsitratore.

6. Accesso allo storico di tutta la formazione svolta e ai badge digitali conseguiti.

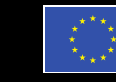

Finanziato dall'Unione europea **NextGenerationEU** 

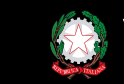

partimento della Funzione Pubblica

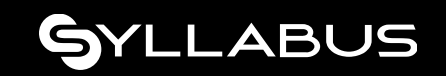

## **La tua formazione – Tab ''Corsi e percorsi''**

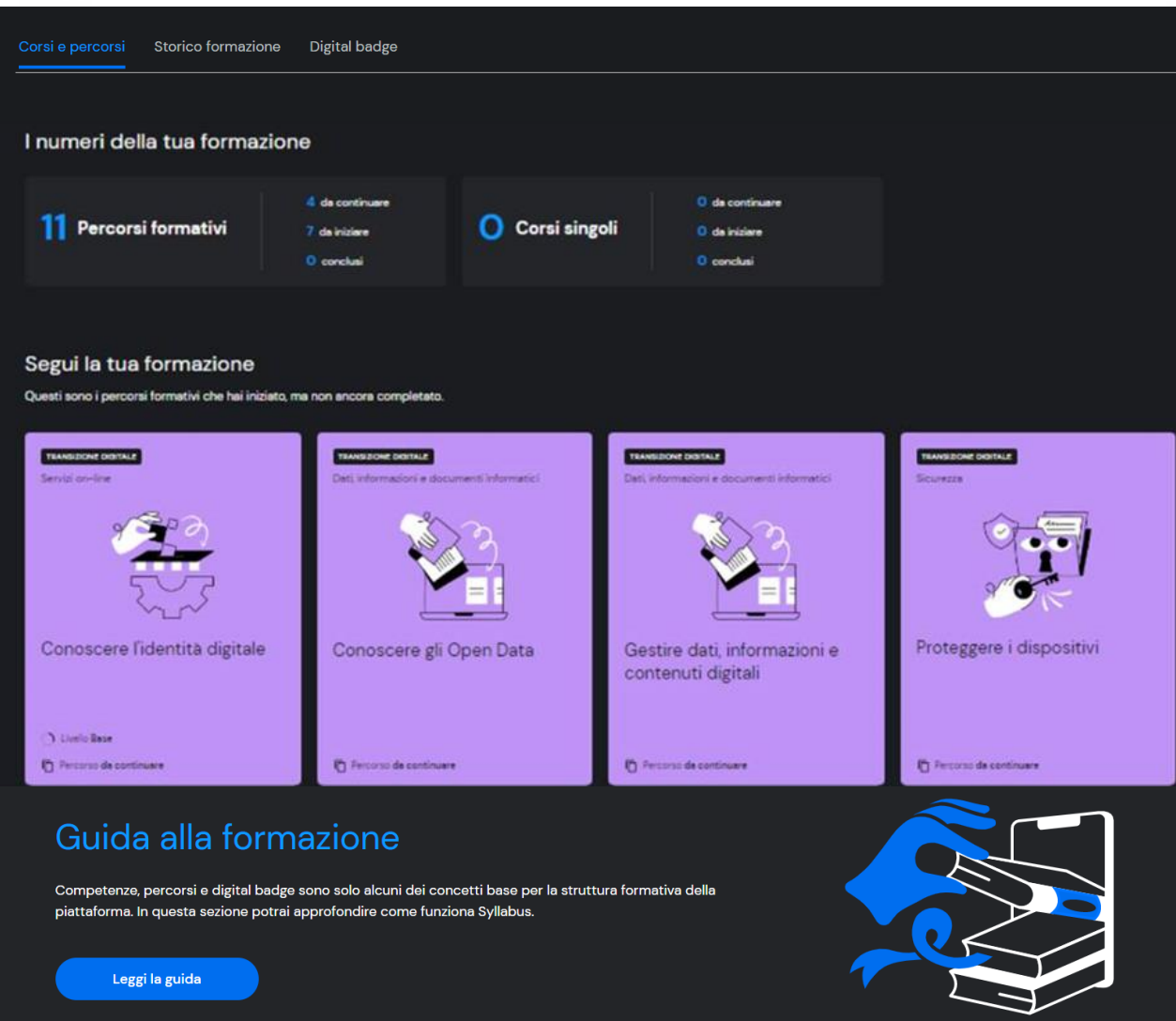

- 1. 3 tab per accedere a:
	- 1. Percorsi: cosa devo completare o iniziare;
	- 2. Storico formazione: quale formazione ho concluso;
	- 3. Badge digitali acquisiti: successi conseguiti.
- 2. I numeri della tua formazione:
	- Percorsi: da proseguire, da iniziare, conclusi.
	- Corsi singoli: da proseguire, da iniziare, conclusi.
- 3. Elenco dei percorsi avviati e da concludere.
- 4. Elenco dei percorsi da iniziare.
- 5. Elenco dei corsi singoli da seguire.
- 6. Guida alla formazione, concetti chiave e output del Syllabus.

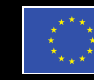

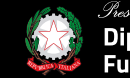

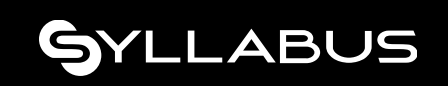

# **La tua formazione – Tab ''Storico formazione''**

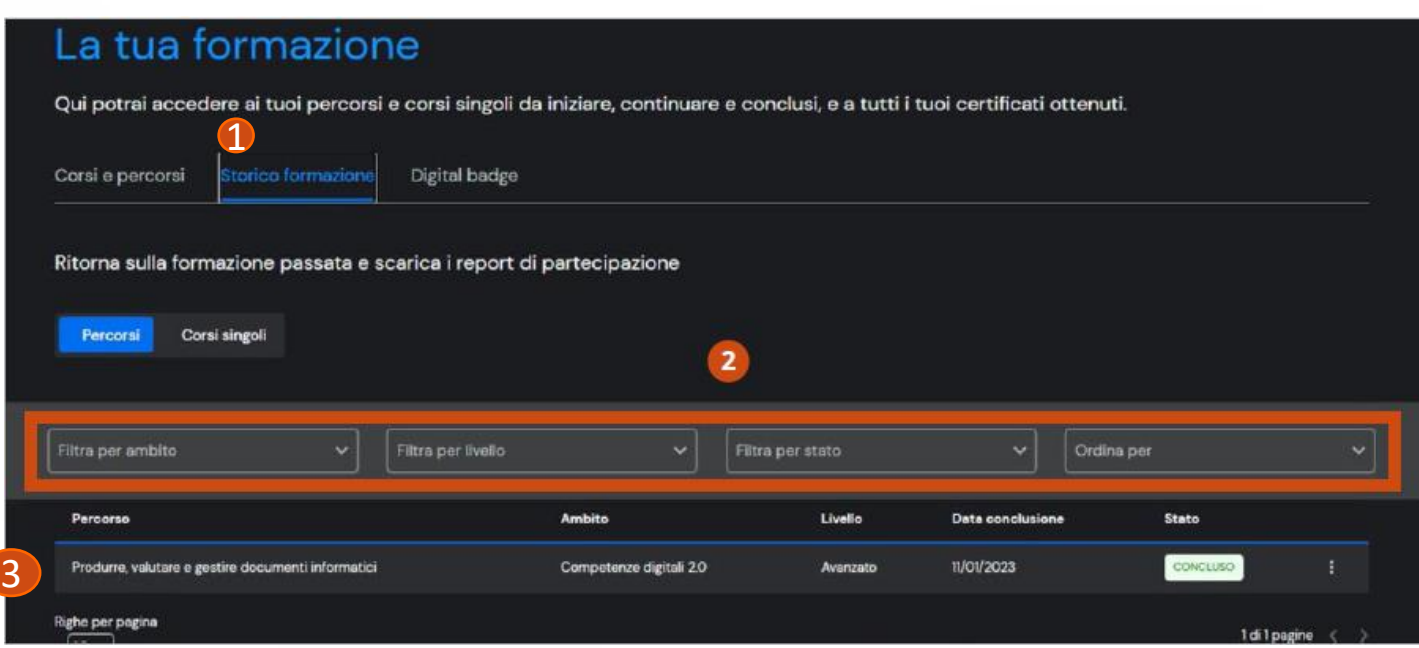

- 1. Visualizzazione dell'elenco completo di tutti i percorsi e corsi **conclusi** e **scaduti (non più fruibili).**
- 2. Applicazione dei filtri di ricerca previsti per accedere allo storico di interesse.
- 3. Selezione di un record**: recap** di tutte le tappe svolte:
	- test iniziali (se previsti);
	- corsi (possibilità di seguirli nuovamente);
	- test di verifica post-formazione.

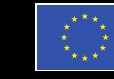

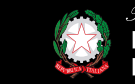

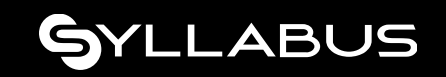

## **La tua formazione – Tab ''Badge conseguiti''**

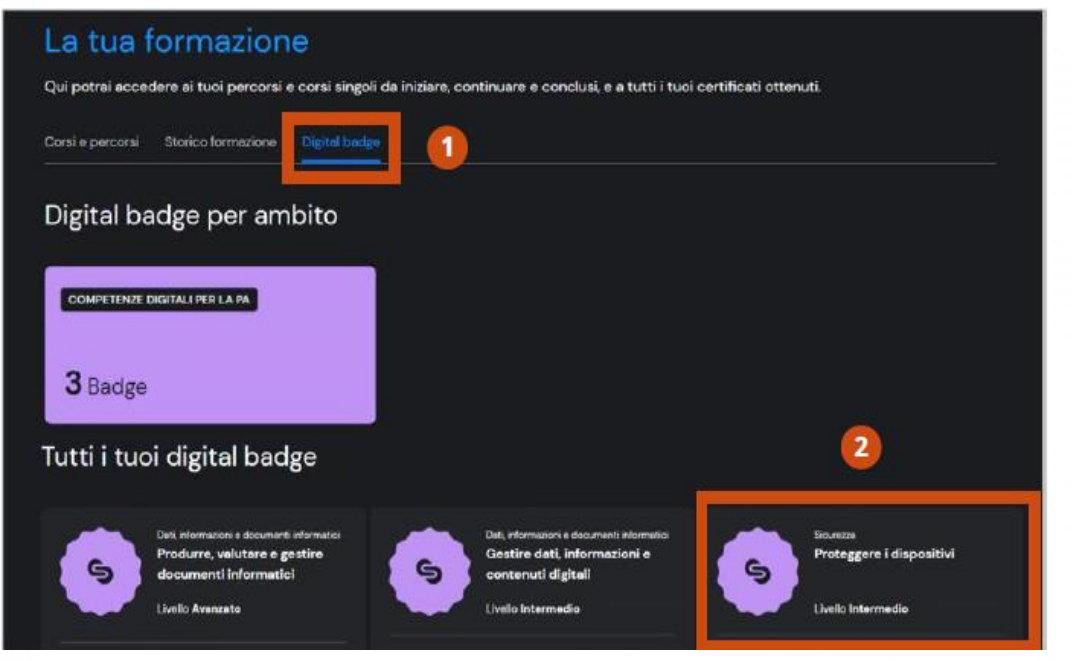

- 1. Elenco di tutti:
	- **digital badge:** test post-formazione superati con successo per i livelli inferiori al massimo previsto;
	- **open badge:** ottenimento dei livelli massimi previsti per le competenze.
- 2. Accesso al **dettaglio** del singolo badge.

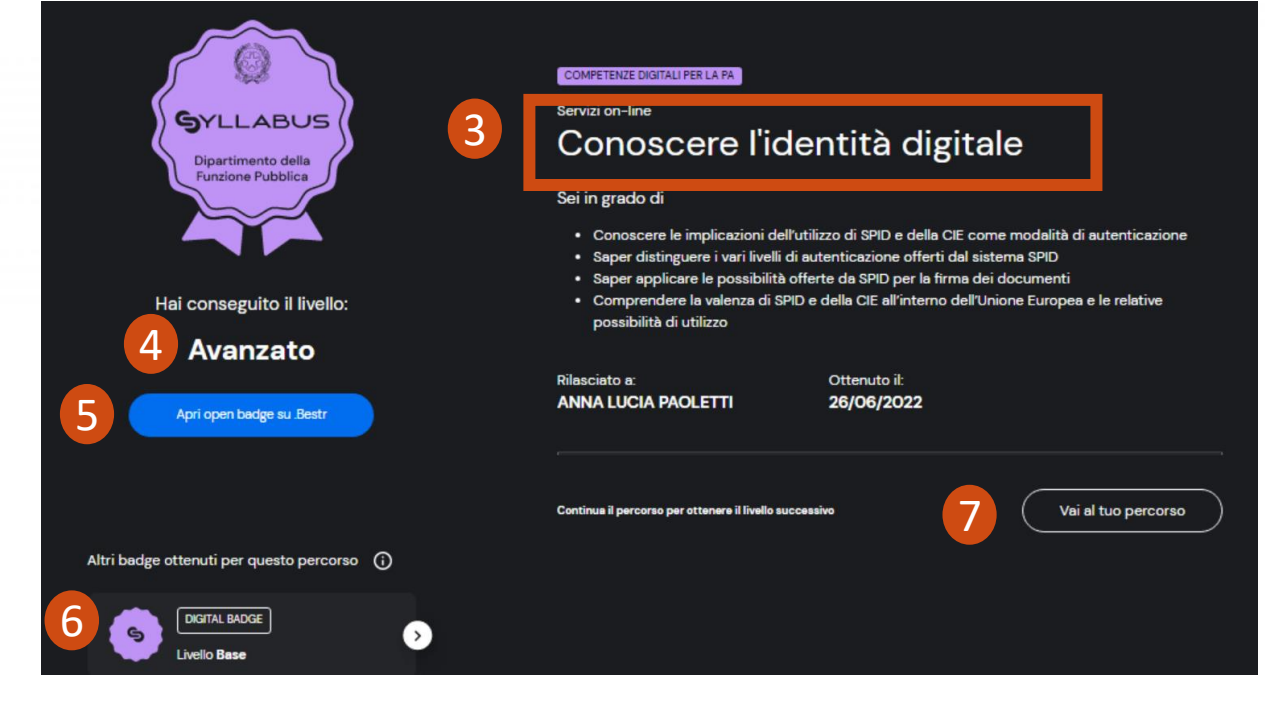

- 3. Competenza.
- 4. Livello acquisito tramite test post-formazione.

5. Accesso a .Bestr per visualizzare il dettaglio (solo se open badge ).

6. Elenco dei digital badge ottenuti precedentemente.

7. Accesso a tutte le tappe svolte nel percorso.

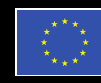

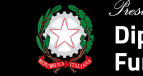

idenza del Consiglio dei Ministri Dipartimento della Funzione Pubblica

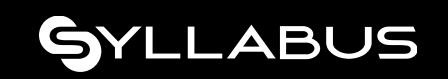

## **Come si svolge un percorso formativo?**

Percorso **CON** test di autovalutazione iniziale **Percorso SENZA** test di autovalutazione iniziale

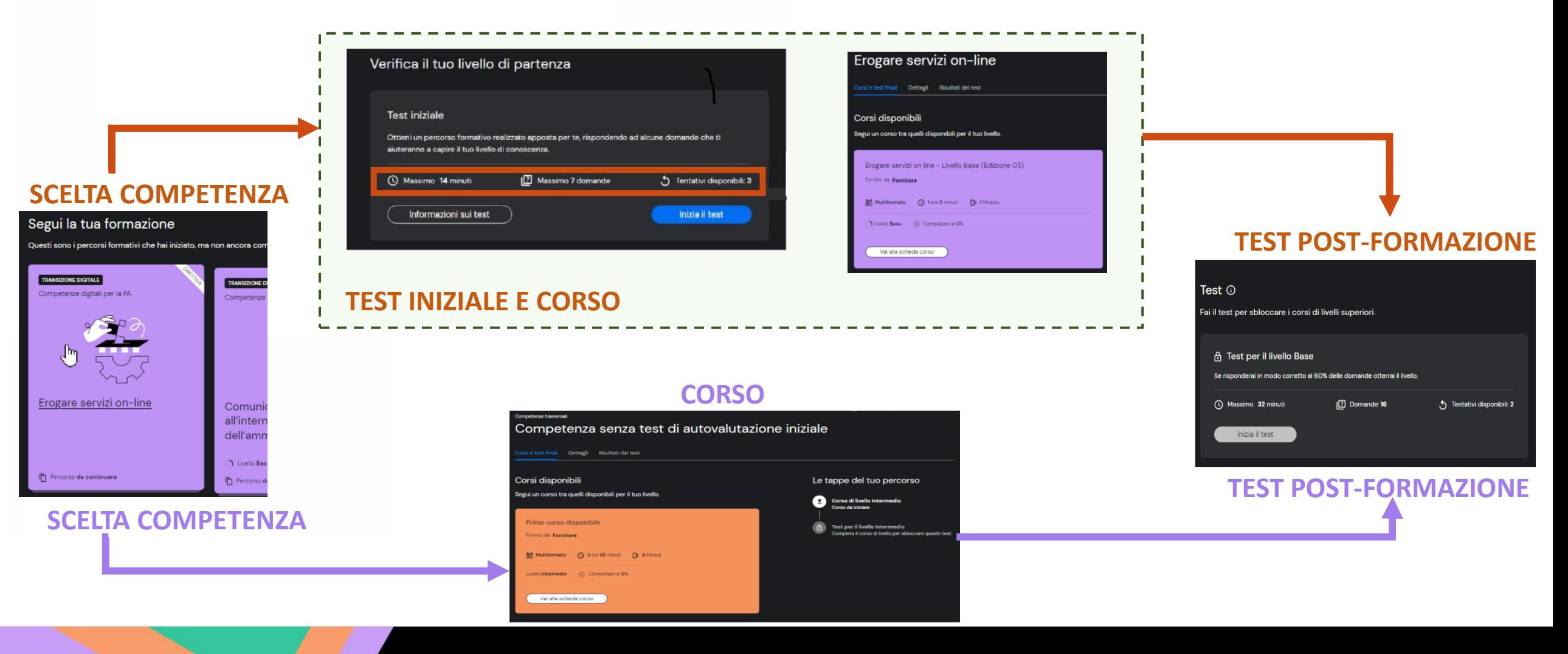

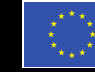

Finanziato dall'Unione europea NextGenerationEU

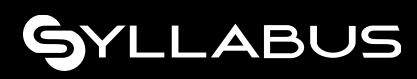

## **Scelta competenza - Scheda di dettaglio**

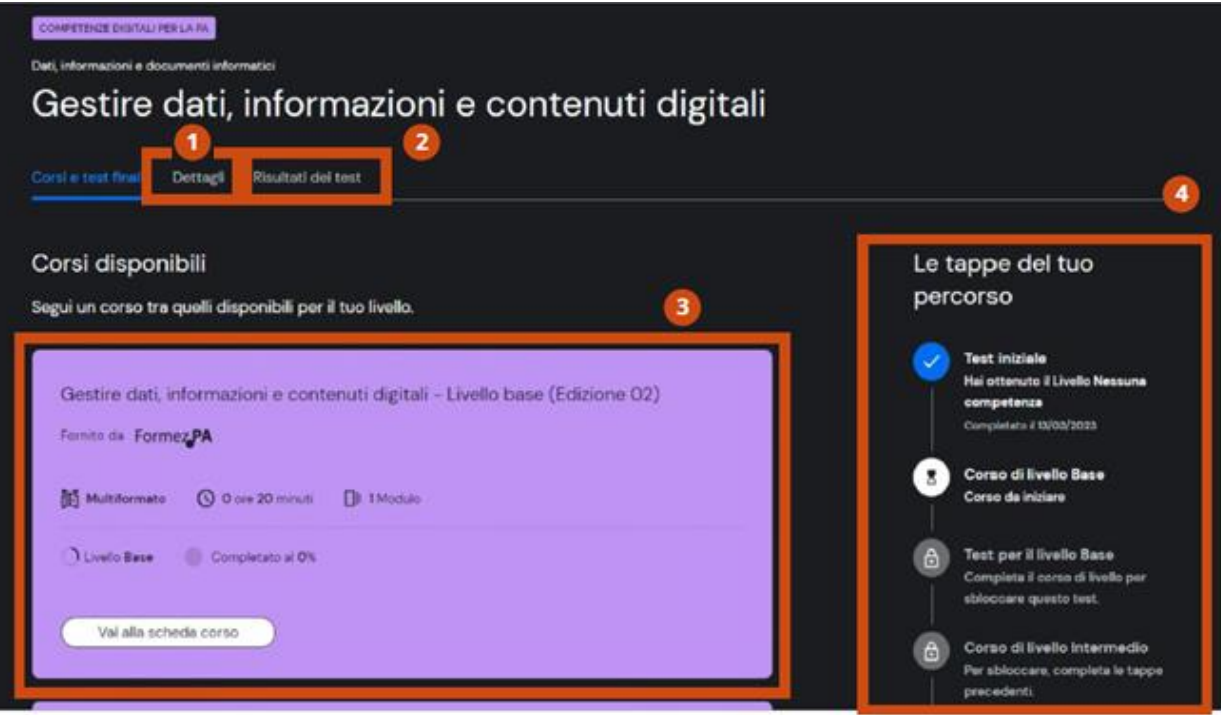

Formazione guidata: vengono abilitate solo le attività previste per lo step corrente:

- test di autovalutazione inziale se previsto;
- corsi disponibili e coerenti con il livello attuale;
- test post-formazione.
- 1. Descrizione degli obiettivi e goal dei diversi livelli di padronanza;
- 2. lo storico e dettaglio di **tutti i test svolti** per quella competenza: iniziali (se previsti) e post-formazione;
- 3. L'attività corrente da svolgere: test o corsi disponibili con il pulsante di accesso;
- 4. le tappe del proprio percorso: cosa è stato già completato e cosa bisogna ancora fare.

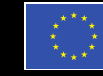

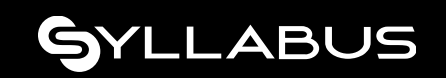

# **Test iniziale di autovalutazione**

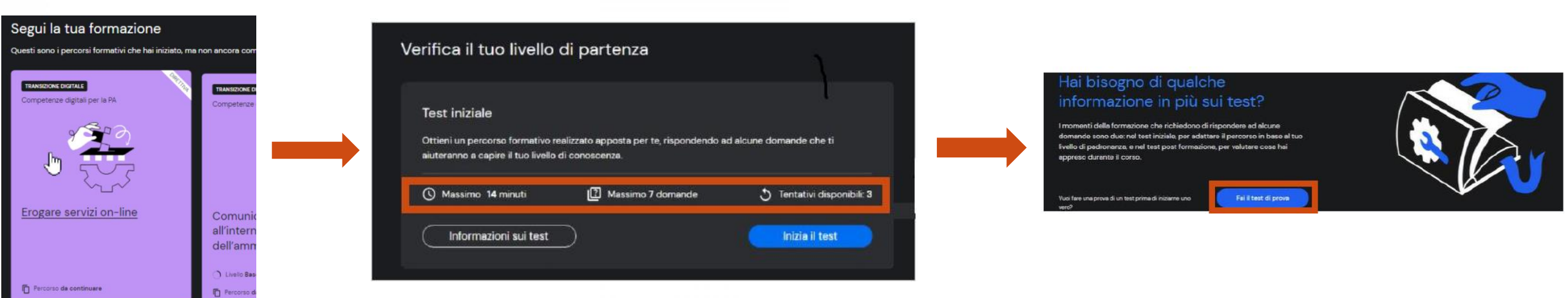

- 1. Click sulla card della competenza di interesse.
- 2. Dettagli su: tempo max di esecuzione, numero domande del test, numero tentativi residui.
- 3. ''Informazioni sui test'': approfondimento su
	- tipologia domande,
	- tempistiche di esecuzione;
	- **modifica accessibilità**: maggiorazione del tempo di esecuzione del test per gli aventi diritto.
- 4. Possibilità di svolgere una simulazione di test prima di affrontare quello reale.

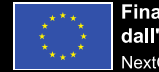

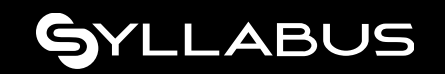

### **Esecuzione test**

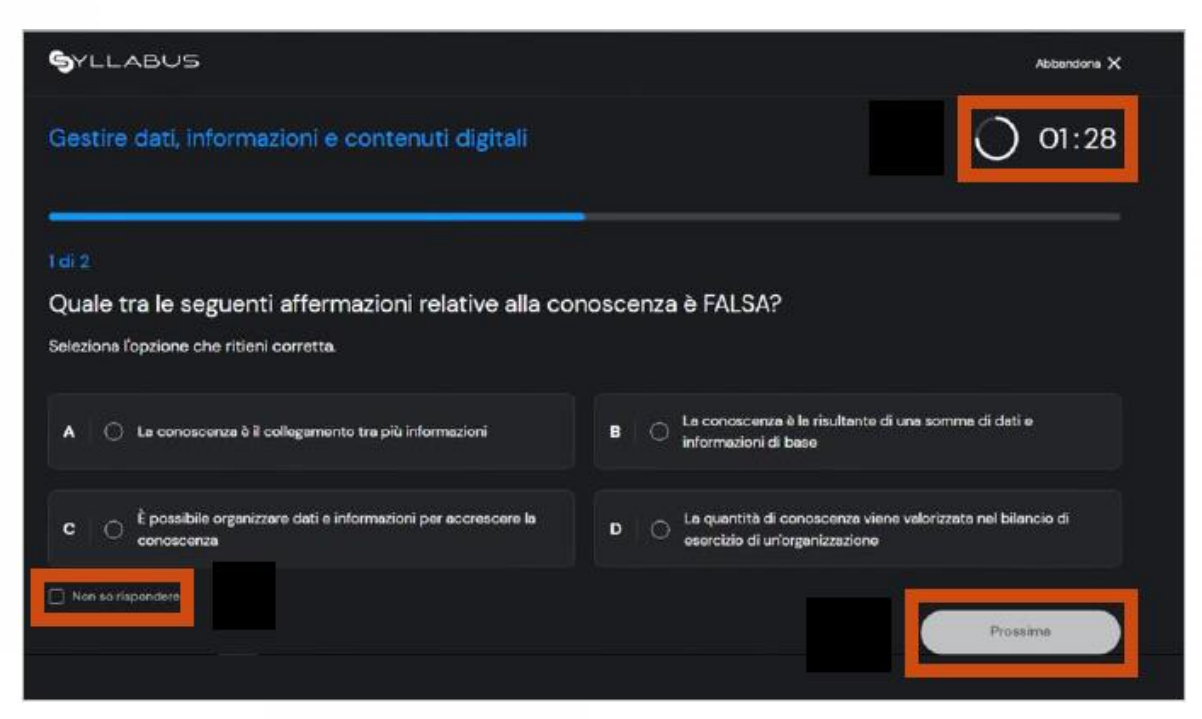

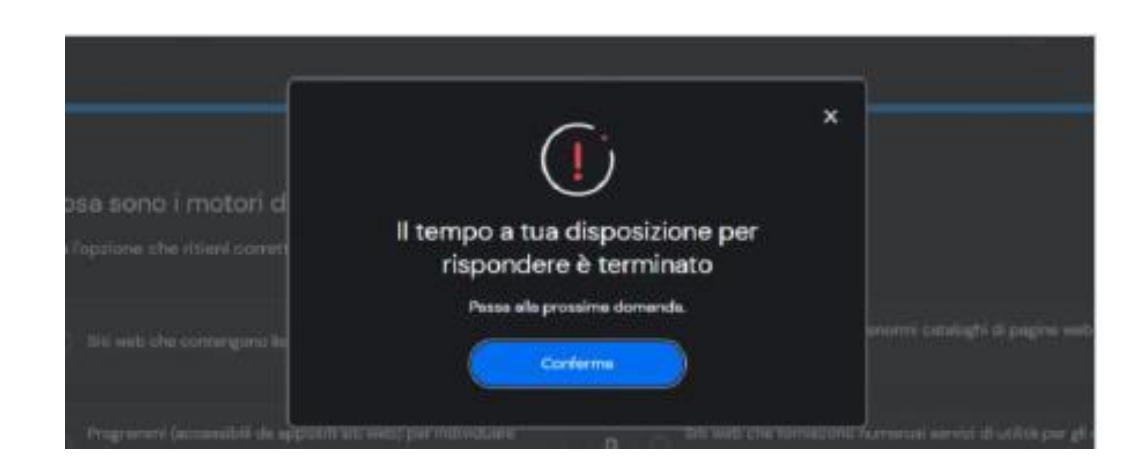

- 1. Timer per ciascuna domanda;
- 2. Opzione **Non so rispondere** equivale ad una risposta **non corretta ;**
- 3. Click su Prossima per passare alla domanda successiva.

4. Scaduto il tempo senza aver dato risposta, compare un messaggio di errore che obbliga a passare alla domanda successiva.

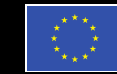

Finanziato dall'Unione europea NextGenerationEU

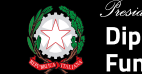

za del Consiglio dei Ministri Dipartimento della Funzione Pubblica

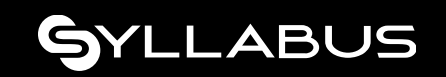

### **Abbandonare un test**

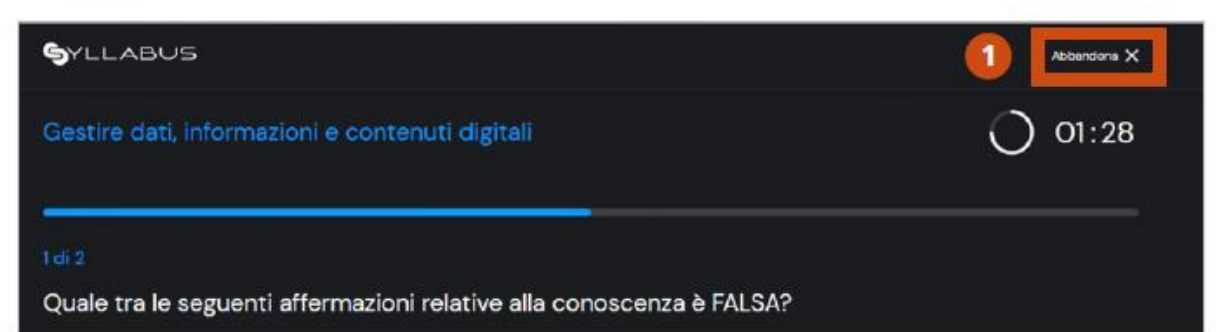

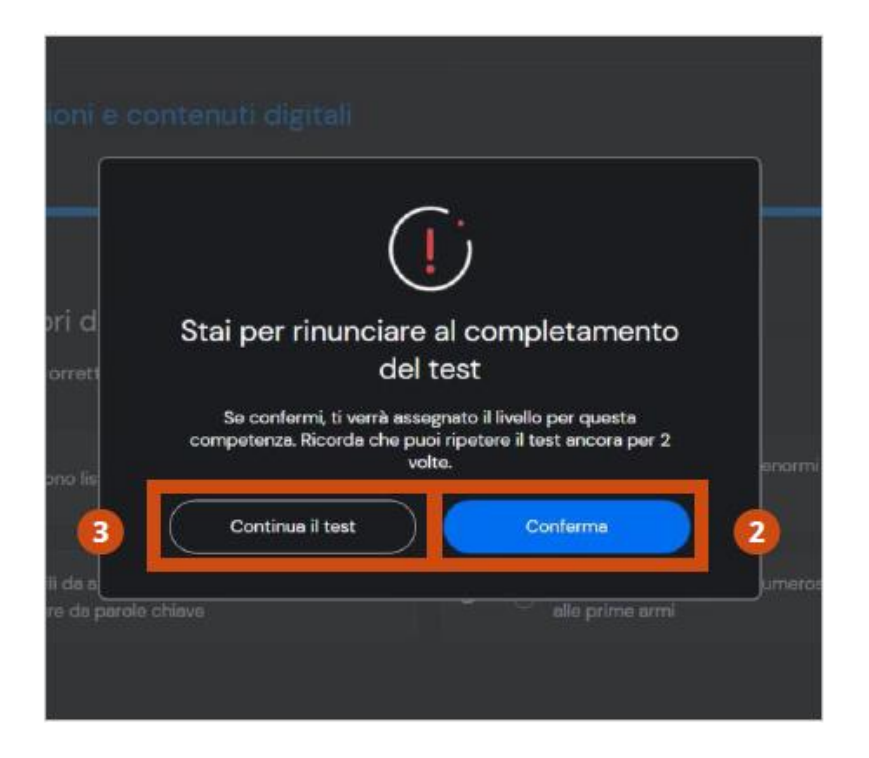

1) È possibile abbandonare il test prima di averlo concluso, cliccando su **Abbandona.**

2) Il test verrà considerato un tentativo valido, valutato con esito negativo.

3) Nel pop-up di conferma abbandono, viene riportato il numero residuo di tentativi a disposizione per ripetere il test di valutazione della specifica competenza.

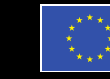

Finanziato dall'Unione europea **NextGenerationFU** 

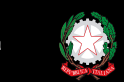

partimento della Funzione Pubblica

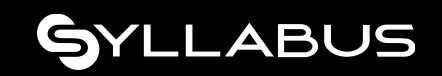

## **Conclusione test iniziale di autovalutazione**

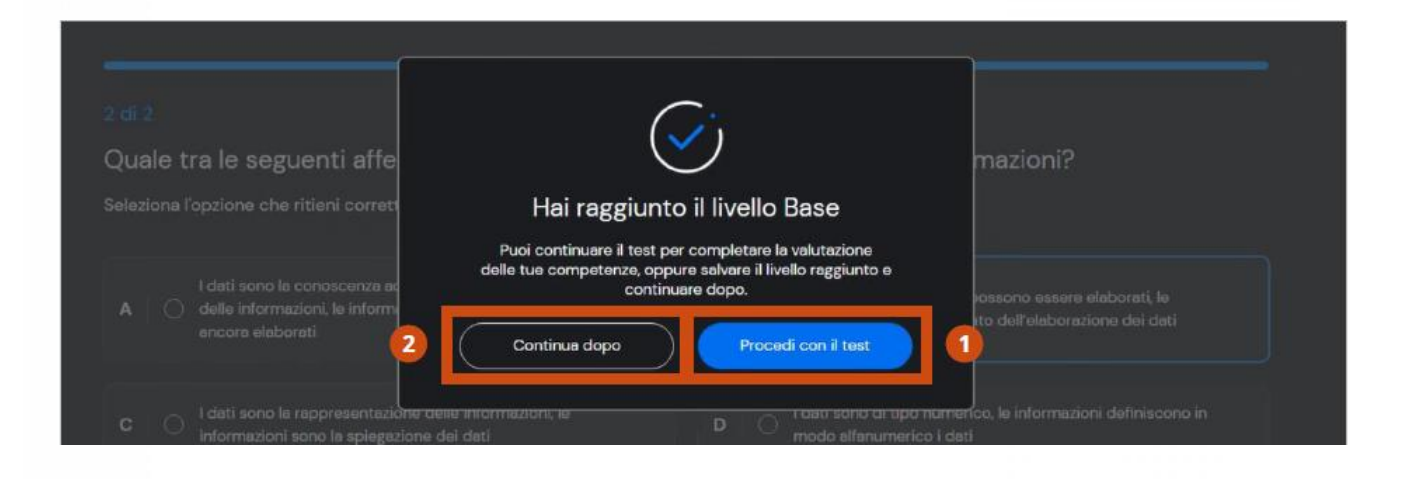

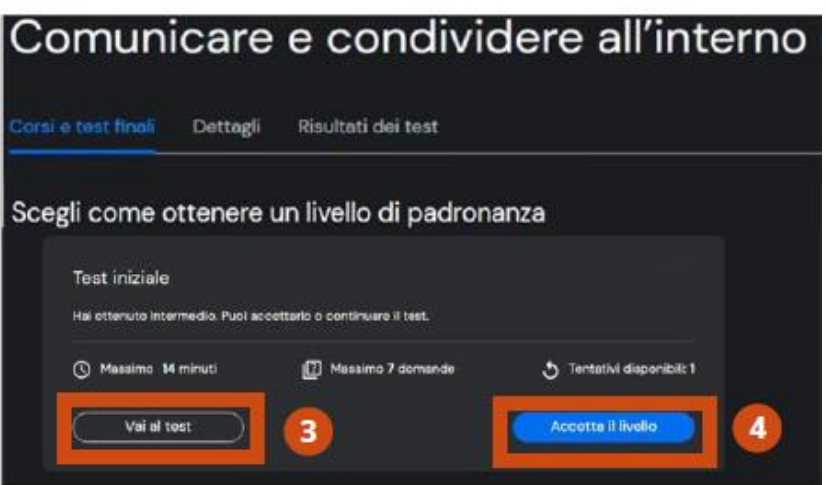

- **1) Procedi con il test:** per affrontare il test del livello superiore.
- **2) Continua dopo:** per salvare il livello raggiunto e continuare il test del livello superiore in un momento successivo.

Si approda in una schermata che consente di cliccare su:

- **Vai al test** avviare il test del livello superiore;
- **Accettare il livello** (generazione report del test) **oppure aver esaurito i tentativi : chiude**  la fase del test di assessment ed avvia la formazione per colmare il proprio gap per la specifica competenza.

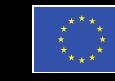

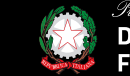

partimento della

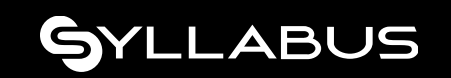

#### **Corsi**

1<br>2<br>3

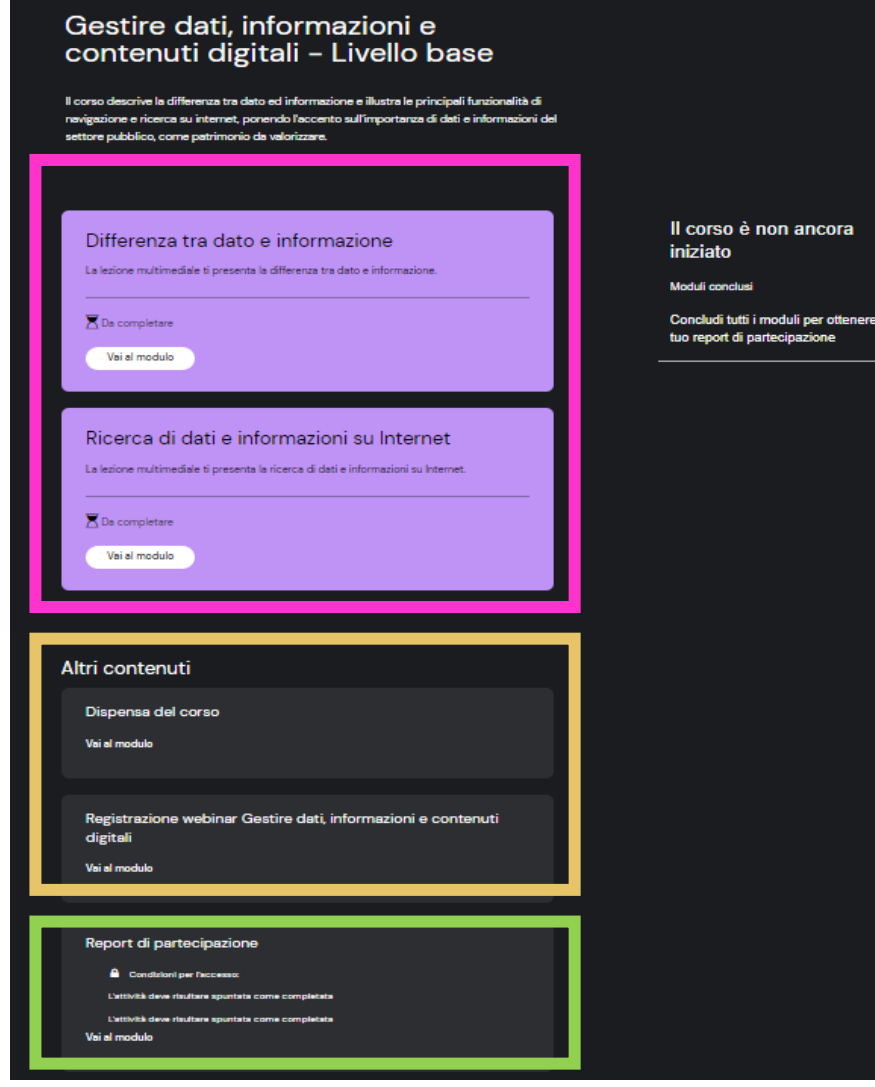

#### **Si seleziona la card competenza di interesse**

- **I primi moduli** sono obbligatori e la loro visione integrale determina il completamento del corso. 1<br>2<br>3
	- **Altri contenuti**: materiale facoltativo e di approfondimento (dispense, webinar, interviste).
- **Report di partecipazione** generato solo dopo il  $\mathsf{3}$ completamento del corso e recuperabile in qualsiasi momento.

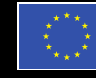

dall'Unione europea

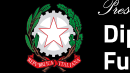

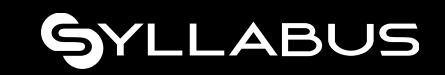

# **Test post-formazione**

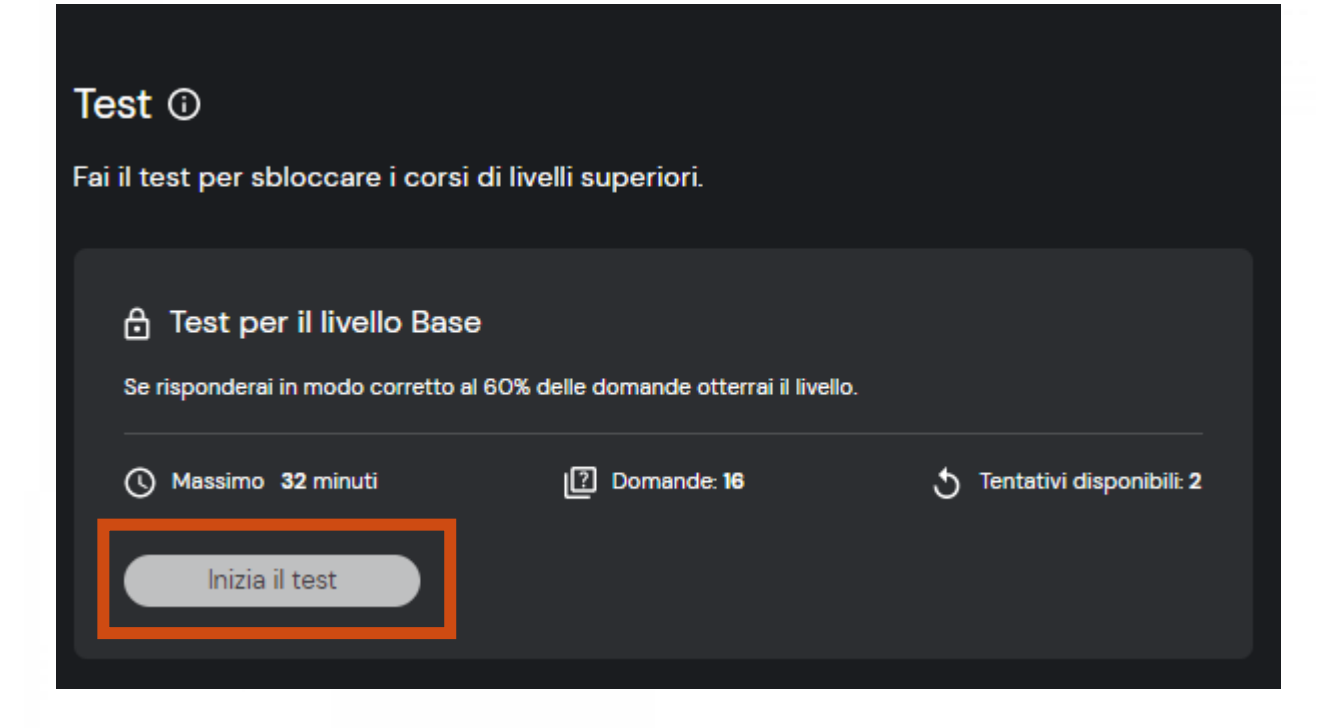

- **1. Concluso** il corso è possibile accedere al test di verifica formazione per conseguire il livello successivo.
- 2. Il test di valutazione ha le stesse modalità esecutive di quello iniziale (abbandona, numero tentativi,..).
- 3. Se si falliscono tutti i tentativi a disposizione è **obbligatorio** seguire di nuovo il corso.
- 4. Se si conclude positivamente il test si **ottiene** un digital badge.

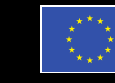

Finanziato dall'Unione europea

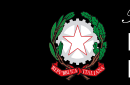

artimento della

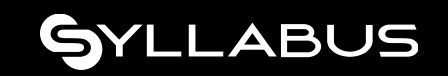

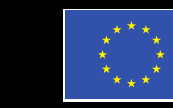

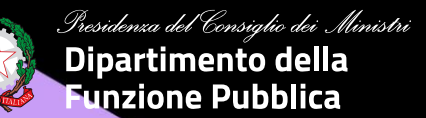

#### **GRAZIE!**

# SYLLABUS